# <span id="page-0-0"></span>**Manuale di servizio di Dell™ Vostro™ 410**

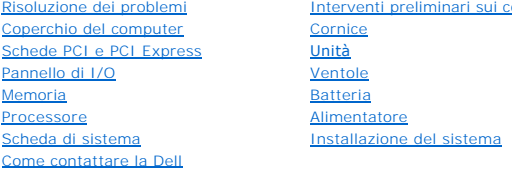

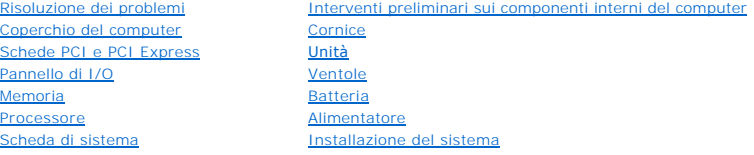

## **N.B., Avvisi e Attenzione**

**N.B.** Un N.B. indica informazioni importanti che contribuiscono a migliorare l'utilizzo del computer.

**AVVISO:** Un AVVISO indica un danno potenziale all'hardware o perdita di dati e spiega come evitare il problema.

**ATTENZIONE: Un messaggio di ATTENZIONE indica un rischio di danni materiali, lesioni personali o morte.** 

Se il computer acquistato è un Dell™ Serie n, qualsiasi riferimento fatto in questo documento al sistema operativo Microsoft<sup>®</sup> Windows® non è applicabile.

**Le informazioni contenute nel presente documento sono soggette a modifiche senza preavviso. © 2008 Dell Inc. Tutti i diritti riservati.**

È severamente vietata la riproduzione, con qualsiasi strumento, senza l'autorizzazione scritta di Dell Inc.

Marchi commerciali utilizzati nel presente testo: *Dell,* il logo DELL e Vostro sono marchi di Di Dell Inc.; *Microsoft, Windows sine li logo Start di Windows* sono<br>marchi commerciali o registrati di Microsoft Corporation

Altri marchi e nomi commerciali possono essere utilizzati in questo documento sia inferimento ale proprieta di tali in archi e nomi che ai prodotti<br>stessi. Dell Inc. nega qualsiasi partecipazione di proprietà relativa a ma

#### **Modello DCGAF**

**Agosto 2008 Rev. A00**

# **Cornice**

**Manuale di servizio di Dell™ Vostro™ 410** 

- [Rimozione della cornice](#page-1-0)
- [Ricollocamento della cornice](#page-1-1)

# <span id="page-1-0"></span>**Rimozione della cornice**

- 1. Seguire le procedure descritte in [Interventi preliminari sul computer](file:///C:/data/systems/Vos410/it/sm/html/work.htm#wp1180052).
- 2. Rimuovere il coperchio del computer (consultare [Rimozione del coperchio del computer\)](file:///C:/data/systems/Vos410/it/sm/html/cover.htm#wp1180476).
- 3. Con il computer in posizione perpendicolare, trovare le quattro prese della cornice del coperchio, all'interno del telaio, lungo il bordo sinistro del<br>coperchio. Piegare delicatamente le prese della cornice verso l'este
- 4. Ruotare il bordo sinistro del coperchio verso l'esterno finché i morsetti della cornice sul lato destro del coperchio si liberino dalle scanalature del morsetto.

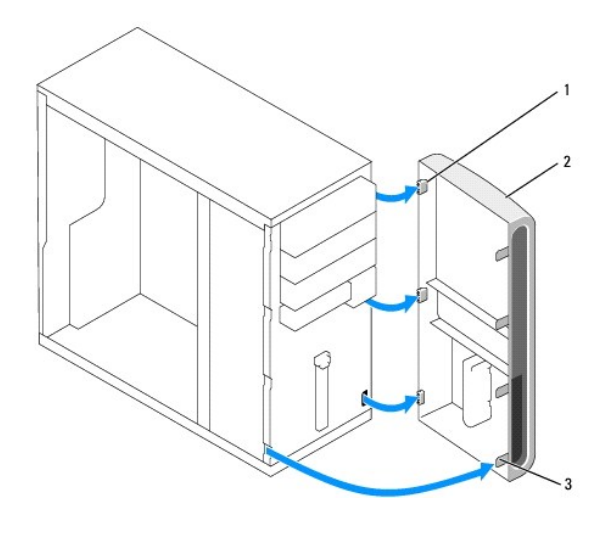

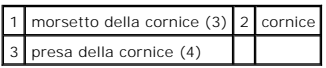

5. Riporre la cornice in un luogo sicuro.

# <span id="page-1-1"></span>**Ricollocamento della cornice**

1. Con il computer in posizione perpendicolare, allineare e inserire i morsetti della cornice nelle scanalature dei morsetti della cornice, lungo il bordo destro del pannello anteriore.

ATTENZIONE: Prima di effettuare interventi sui componenti interni del computer, leggere le informazioni sulla sicurezza spedite assieme al<br>computer. Per ulteriori informazioni sulle protezioni ottimali, consultare la pagin

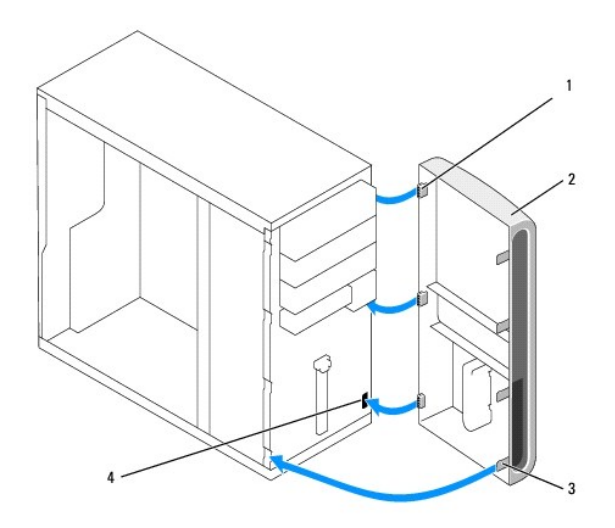

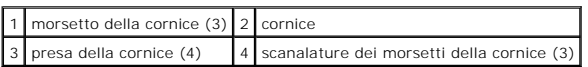

2. Ruotare il coperchio anteriore verso il computer finché le prese della cornice sul bordo sinistro del coperchio scattano in posizione.

3. Eseguire le fasi nella procedura [Dopo gli interventi preliminari](file:///C:/data/systems/Vos410/it/sm/html/work.htm#wp1182653).

### **Schede PCI e PCI Express Manuale di servizio di Dell™ Vostro™ 410**

- [Rimozione di una scheda PCI o PCI Express](#page-3-0)
- [Installazione di una scheda PCI o PCI Express](#page-4-0)
- [Configurazione del computer dopo la rimozione o l'installazione di una scheda PCI o PCI Express](#page-5-0)
- ATTENZIONE: Prima di effettuare interventi sui componenti interni del computer, leggere le informazioni sulla sicurezza spedite assieme al<br>computer. Per ulteriori informazioni sulle protezioni ottimali, consultare la pagin **normative) all'indirizzo www.dell.com/regulatory\_compliance.**

**A** ATTENZIONE: Per evitare il rischio di scosse elettriche, scollegare sempre il computer dalla presa elettrica prima di rimuovere il coperchio.

Il computer Dell™ fornisce i seguenti slot per schede PCI e PCI Express:

- l Uno slot per scheda PCI Express x16 (SLOT1)
- l Due slot per schede PCI Express x1 (SLOT2, SLOT3)
- l Tre slot per schede PCI (SLOT4, SLOT5, SLOT6)

Consultare [Componenti della scheda di sistema](file:///C:/data/systems/Vos410/it/sm/html/work.htm#wp1182852) per la posizione degli slot per schede.

# <span id="page-3-0"></span>**Rimozione di una scheda PCI o PCI Express**

- 1. Seguire le procedure descritte in [Interventi preliminari sul computer](file:///C:/data/systems/Vos410/it/sm/html/work.htm#wp1180052).
- 2. Disinstallare il driver e il software della scheda dal sistema operativo. Per maggiori informazioni, consultare la *Guida all'installazione e alla configurazione rapida*.
- 3. Rimuovere il coperchio del computer. Consultare [Rimozione del coperchio del computer](file:///C:/data/systems/Vos410/it/sm/html/cover.htm#wp1180476).
- 4. Rimuovere la vite della staffa che fissa la scheda al telaio.

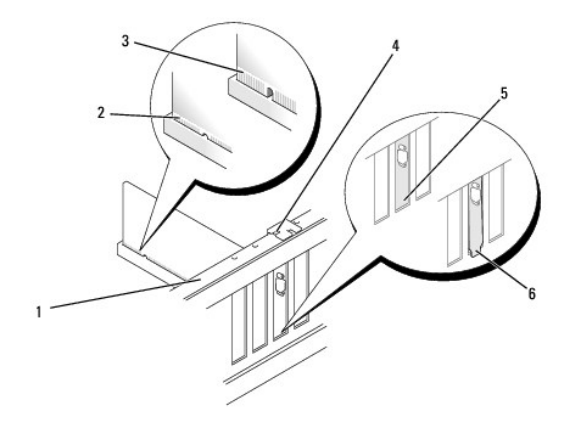

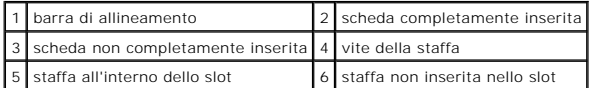

- 5. Se necessario, scollegare eventuali cavi collegati alla scheda.
- 6. Rimuovere la scheda:
	- l Per una scheda PCI, afferrare la scheda dagli angoli superiori e sfilarla dal relativo connettore.
	- l Per una scheda PCI Express, tirare la linguetta di fissaggio, afferrare la scheda dai suoi angoli superiori quindi sfilarla dal relativo connettore.

7. Se si rimuove definitivamente la scheda, installare una staffa di copertura nell'apertura dello slot per schede vuoto.

**N.B.** L'installazione di staffe di copertura nelle aparture degli slot per schede vuoti è necessaria per garantire la certificazione della FCC del computer. Inoltre, le staffe impediscono alla polvere e allo sporco di penetrare nel computer.

- 8. Eseguire le fasi nella procedura [Dopo gli interventi preliminari](file:///C:/data/systems/Vos410/it/sm/html/work.htm#wp1182653).
- 9. Per completare la procedura di rimozione, consultare [Configurazione del computer dopo la rimozione o l'installazione di una scheda PCI o PCI Express](#page-5-0).

# <span id="page-4-0"></span>**Installazione di una scheda PCI o PCI Express**

- 1. Seguire le procedure descritte in [Interventi preliminari sul computer](file:///C:/data/systems/Vos410/it/sm/html/work.htm#wp1180052).
- 2. Rimuovere il coperchio del computer. Consultare [Rimozione del coperchio del computer](file:///C:/data/systems/Vos410/it/sm/html/cover.htm#wp1180476).
- 3. Se si sta installando una nuova scheda, rimuovere la vite che mantiene la staffa di copertura della scheda di espansione.
- 4. Se si sta sostituendo una scheda già installata nel computer, rimuoverla (consultare [Rimozione di una scheda PCI o PCI Express](#page-3-0)).

**N.B.** La posizione della scheda mostrata nell'illustrazione è indicativa e potrebbe variare dall'originale.

5. Preparare la scheda per l'installazione.

Per informazioni sulla configurazione della scheda, sulla predisposizione dei collegamenti interni o sulla sua personalizzazione per il computer, consultare la relativa documentazione

**ATTENZIONE: Alcune schede di rete causano l'avvio automatico del sistema quando vengono connesse alla rete. Per evitare il rischio di scariche**   $\triangle$ **elettriche, accertarsi di avere scollegato il computer dalla presa elettrica prima di procedere all'installazione di una scheda.** 

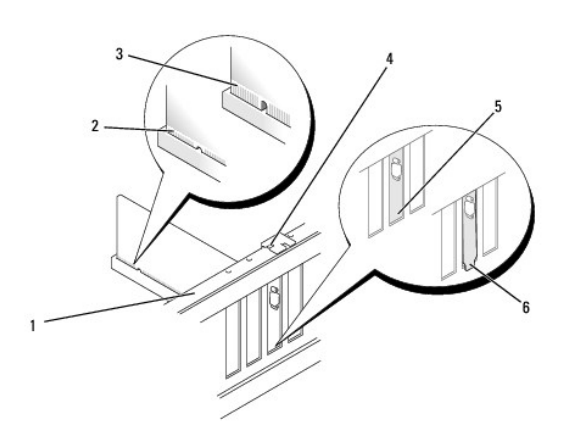

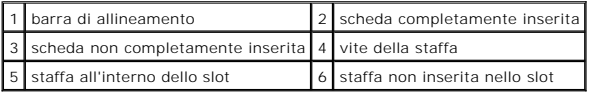

6. Se si sta installando la scheda PCI Express nel connettore per schede x16, posizionare la scheda in modo che lo slot di fissaggio sia allineato alla relativa linguetta.

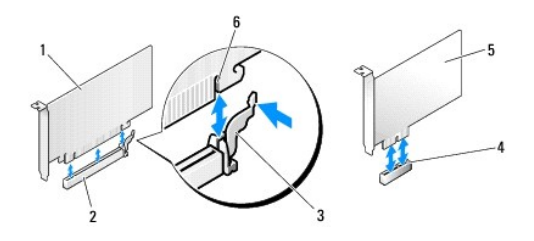

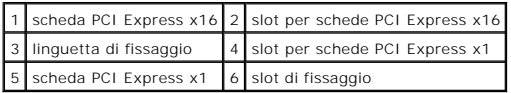

7. Inserire la scheda nel connettore e premere con decisione. Verificare che la scheda sia inserita completamente nello slot.

- 8. Ricollocare e serrare la vite per fissare la scheda nello slot.
- 9. Collegare eventuali cavi che dovrebbero essere collegati alla scheda.
- 10. Consultare la documentazione della scheda per informazioni sui relativi collegamenti dei cavi.

**AVVISO:** Non far passare i cavi della scheda sopra o dietro le schede. I cavi fatti passare sopra le schede potrebbero impedire la chiusura del coperchio del computer o danneggiare l'apparecchiatura.

- 11. Eseguire le fasi nella procedura [Dopo gli interventi preliminari](file:///C:/data/systems/Vos410/it/sm/html/work.htm#wp1182653).
- 12. Installare eventuali driver richiesti dalla scheda, come descritto nella documentazione della scheda.

# <span id="page-5-0"></span>**Configurazione del computer dopo la rimozione o l'installazione di una scheda PCI o PCI Express**

**N.B.** Per informazioni sulla posizione dei connettori, consultare la *Guida all'installazione e alla consultazione rapida.* Per informazioni sull'installazione di<br>driver e software della scheda, consultare la documentazio

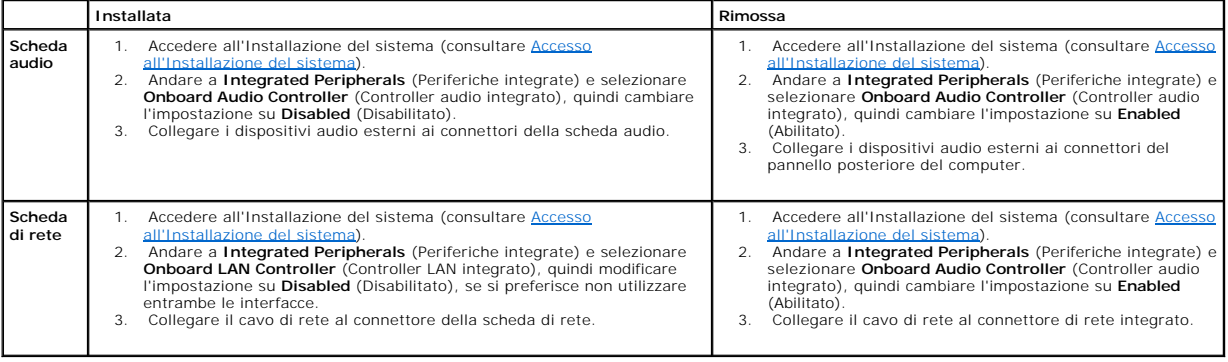

 **Batteria** 

**Manuale di servizio di Dell™ Vostro™ 410** 

- [Rimozione della batteria](#page-6-0)
- Ricollocamento della batte
- ATTENZIONE: Prima di effettuare interventi sui componenti interni del computer, leggere le informazioni sulla sicurezza spedite assieme al<br>computer. Per ulteriori informazioni sulle protezioni ottimali, consultare la pagin
- ATTENZIONE: L'installazione non corretta di una nuova batteria può provocarne l'esplosione. Sostituire la batteria solo con una dello stesso tipo o<br>di tipo equivalente consigliato dal costruttore. Smaltire le batterie usat

Una batteria a bottone mantiene informazioni di configurazione, di data e ora del computer. Questa batteria è progettata per durare diversi anni. Se diventa<br>necessario ripristinare ripetutamente le informazioni relative al

# <span id="page-6-0"></span>**Rimozione della batteria**

- 1. [Annotare tutte le schermate nell'Installazione del sistema in modo da poter ripristinare le impostazioni corrette al punto 9 \(consultare](file:///C:/data/systems/Vos410/it/sm/html/syssetup.htm#wp1181345) Installazione del sistema).
- 2. Seguire le procedure descritte in [Interventi preliminari sul computer](file:///C:/data/systems/Vos410/it/sm/html/work.htm#wp1180052).
- 3. Rimuovere il coperchio del computer (consultare [Rimozione del coperchio del computer\)](file:///C:/data/systems/Vos410/it/sm/html/cover.htm#wp1180476).
- 4. Individuare lo zoccolo della batteria (consultare [Componenti della scheda di sistema](file:///C:/data/systems/Vos410/it/sm/html/work.htm#wp1182852)).
- **AVVISO:** Se si estrae la batteria dallo zoccolo con un oggetto smussato, fare attenzione a non toccare la scheda di sistema con tale oggetto. Prima di<br>tentare di estrarre la batteria, accertarsi che l'oggetto sia inserito leva sullo zoccolo o rompendo i circuiti sulla scheda di sistema.

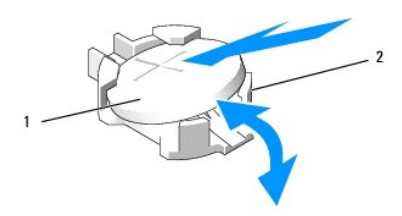

1 batteria (lato positivo) 2 linguette di contenimento della batteria (4)

- 5. Premere con cura due delle linguette di contenimento della batteria allontanandole dalla batteria per sbloccarla dallo zoccolo.
- 6. Rimuovere la batteria dal sistema e smaltirla correttamente.

### <span id="page-6-1"></span>**Ricollocamento della batteria**

- 1. Inserire la nuova batteria nello zoccolo con il lato etichettato "+" rivolto verso l'alto e farla scattare in posizione. Accertarsi che sia fissata da ciascuna delle linguette di contenimento.
- 2. Eseguire le fasi nella procedura [Dopo gli interventi preliminari](file:///C:/data/systems/Vos410/it/sm/html/work.htm#wp1182653).
- 3. Accedere al programma di installazione del sistema (consultare [Accesso all'Installazione del sistema](file:///C:/data/systems/Vos410/it/sm/html/syssetup.htm#wp1181345)) e ripristinare le impostazioni annotate al punto 1. Inoltre, immettere la data e l'ora corrette.

### **Come contattare la Dell Manuale di servizio di Dell™ Vostro™ 410**

Per contattare la Dell per problemi commerciali, di supporto tecnico o del servizio clienti:

#### 1. Visitare **support.dell.com**.

- 2. Verificare il proprio Paese nel menu a discesa Choose a Country/Region (Scegli una nazione) nella parte inferiore della pagina.
- 3. Fare clic su **Contact Us** (Contattaci) sul lato sinistro della pagina.
- 4. Selezionare il collegamento appropriato dell'assistenza o del supporto in base alle proprie esigenze.
- 5. Scegliere il metodo più comodo per contattare la Dell.

#### **Coperchio del computer Manuale di servizio di Dell™ Vostro™ 410**

- [Rimozione del coperchio del computer](#page-8-0)
- llocamento del coperchio del com
- ATTENZIONE: Prima di effettuare interventi sui componenti interni del computer, leggere le informazioni sulla sicurezza spedite assieme al<br>computer. Per ulteriori informazioni sulle protezioni ottimali, consultare la pagin
- **ATTENZIONE: Per evitare scosse elettriche, scollegare sempre il computer dalla presa elettrica prima di aprire lo schermo.**
- ATTENZIONE: Non mettere in funzione l'apparecchiatura senza gli eventuali coperchi (inclusi i coperchi del computer, le cornici, le staffe di<br>copertura, gli inserti del pannello anteriore, ecc.).
- **AVVISO:** Accertarsi che vi sia spazio sufficiente per supportare il sistema con il coperchio rimosso, almeno 30 cm di spazio sul piano della scrivania.

# <span id="page-8-0"></span>**Rimozione del coperchio del computer**

- 1. Seguire le procedure descritte in [Interventi preliminari sul computer](file:///C:/data/systems/Vos410/it/sm/html/work.htm#wp1180052).
- 2. Adagiare il computer sul lato destro con il coperchio rivolto verso l'alto.
- 3. Rimuovere le due viti che fissano il coperchio.

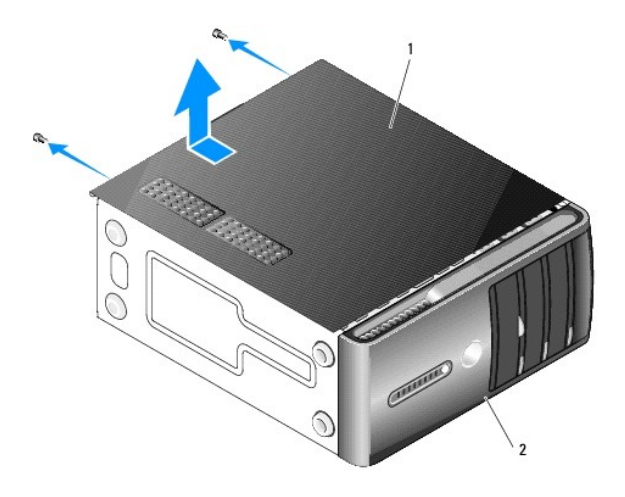

#### 1 coperchio del computer 2 cornice

- 4. Sbloccare il coperchio del computer staccandolo dalla parte anteriore del computer e sollevandolo.
- 5. Mettere da parte il coperchio in un luogo sicuro.

# <span id="page-8-1"></span>**Ricollocamento del coperchio del computer**

- 1. Accertarsi che tutti i cavi siano collegati e ripiegati in modo da non essere d'intralcio.
- 2. Accertarsi di non lasciare strumenti o parti aggiuntive all'interno del computer.
- 3. Allineare le linguette sul fondo del coperchio del computer agli slot situati lungo il bordo del computer.
- 4. Abbassare il coperchio del computer e farlo scorrere verso la parte anteriore del computer fino a sentire uno scatto o a sentire il coperchio del computer

saldamente installato.

- 5. Accertarsi che il coperchio sia correttamente inserito.
- 6. Ricollocare e serrare le due viti che fissano il coperchio del computer.
- 7. Seguire le procedure descritte in [Dopo gli interventi preliminari](file:///C:/data/systems/Vos410/it/sm/html/work.htm#wp1182653).

#### **Processore Manuale di servizio di Dell™ Vostro™ 410**

[Rimozione del processore](#page-10-0)

Ricollocamento del proce

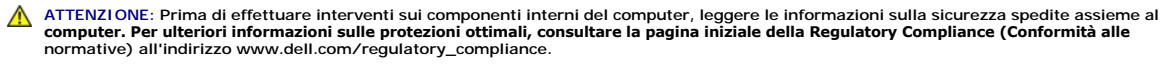

٥ **AVVISO:** Eseguire la procedura riportata di seguito solo se si ha familiarità con la rimozione e la sostituzione di componenti hardware. Se la procedura non viene eseguita correttamente, la scheda di sistema potrebbe subire danni. Per supporto tecnico, consultare la *Guida all'installazione e alla consultazione rapida*.

# <span id="page-10-0"></span>**Rimozione del processore**

- 1. Seguire le procedure descritte in [Interventi preliminari sul computer](file:///C:/data/systems/Vos410/it/sm/html/work.htm#wp1180052).
- 2. Rimuovere il coperchio del computer (consultare [Rimozione del coperchio del computer\)](file:///C:/data/systems/Vos410/it/sm/html/cover.htm#wp1180476).
- **A** ATTENZIONE: Nonostante la presenza di uno schermo in plastica, il dissipatore di calore potrebbe essere molto caldo durante il normale **funzionamento. Accertarsi che si sia raffreddato prima di toccarlo.**
- 3. Scollegare i cavi di alimentazione dai connettori ATX\_POWER e ATX\_CPU sulla scheda di sistema (consultare [Componenti della scheda di sistema](file:///C:/data/systems/Vos410/it/sm/html/work.htm#wp1182852)).
- 4. Rimuovere la ventola del processore e il gruppo dissipatore di calore dal computer (consultare [Rimuovere il gruppo dissipatore di calore del processore:\)](file:///C:/data/systems/Vos410/it/sm/html/fans.htm#wp1180155).

**N.B.** Se non è necessario un nuovo dissipatore di calore per il nuovo processore, riutilizzare il gruppo dissipatore di calore originale quando si sostituisce il processore.

- 5. Premere e spingere verso l'esterno la leva di sblocco per sbloccarla dalla linguetta che la fissa.
- 6. Aprire il coperchio del processore, se possibile.

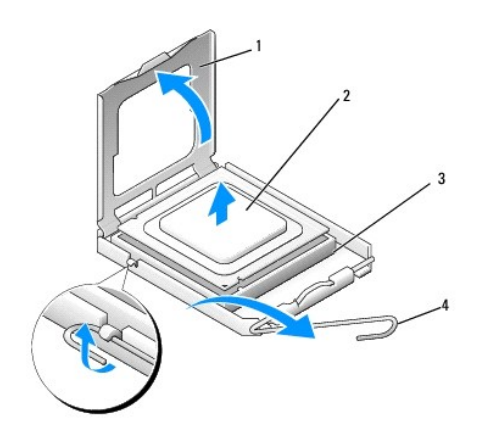

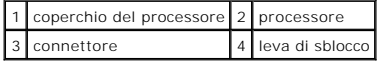

**AVVISO:** Quando si sostituisce il processore, non toccare i piedini all'interno dello zoccolo e non permettere che oggetti cadano sui piedini dello zoccolo.

7. Sollevare il processore per rimuoverlo dallo zoccolo e collocarlo nell'imballaggio protettivo antistatico.

Lasciare la leva estesa in posizione di sblocco in modo che lo zoccolo sia pronto per il nuovo processore.

## <span id="page-11-0"></span>**Ricollocamento del processore**

**AVVISO:** Scaricare a terra l'elettricità statica del corpo toccando una superficie metallica non verniciata sul retro del computer.

**AVVISO:** Posizionare correttamente il processore nello zoccolo. In caso contrario, si potrebbero causare danni permanenti al processore e al computer<br>all'accensione del sistema.

- 1. Seguire le procedure descritte in [Interventi preliminari sul computer](file:///C:/data/systems/Vos410/it/sm/html/work.htm#wp1180052).
- 2. Disimballare il nuovo processore facendo attenzione a non toccare la parte inferiore del processore.

 $\bullet$ **AVVISO:** I piedini dello zoccolo sono delicati. Per evitare danni, accertarsi che il processore sia correttamente allineato allo zoccolo e non esercitare troppa forza quando lo si installa. Evitare di toccare o piegare i piedini sulla scheda di sistema.

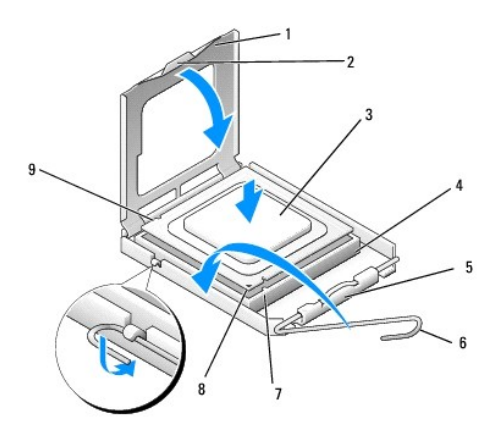

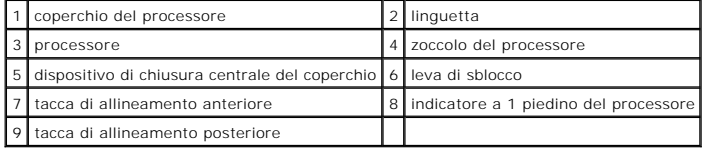

3. Ruotare la leva di sblocco finché sia possibile aprire il coperchio del processore.

- 4. Orientare le tacche di allineamento anteriore e posteriore del processore verso le tacche di allineamento anteriore e posteriore sullo zoccolo.
- 5. Allineare gli angoli del piedino 1 del processore e dello zoccolo.

AVVISO: Per evitare danni, accertarsi che il processore si allinei correttamente allo zoccolo e non utilizzare troppa forza quando lo si installa.

6. Appoggiare leggermente il processore nello zoccolo, accertandosi che sia posizionato correttamente.

7. Quando il processore è completamente inserito nello zoccolo, chiudere il coperchio del processore.

Accertarsi che la linguetta sul coperchio del processore sia posizionata sotto il dispositivo di chiusura centrale del coperchio sullo zoccolo.

- 8. Fare ruotare la leva di sblocco dello zoccolo verso lo zoccolo, facendola scattare in posizione in modo da fissare il processore.
- 9. Rimuovere il lubrificante termico dal fondo del dissipatore di calore.

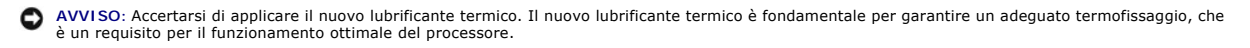

- 10. Applicare il nuovo lubrificante termico sulla parte superiore del processore.
- 11. Ricollocare la ventola del processore e il gruppo dissipatore di calore (consultare [Ricollocamento del gruppo dissipatore di calore del processore\)](file:///C:/data/systems/Vos410/it/sm/html/fans.htm#wp1180446).

**AVVISO:** Accertarsi che la ventola del processore e il gruppo del dissipatore di calore siano inseriti e fissati correttamente.

- 12. Eseguire le fasi nella procedura [Dopo gli interventi preliminari](file:///C:/data/systems/Vos410/it/sm/html/work.htm#wp1182653).
- 13. Verificare il corretto funzionamento del computer, eseguendo il programma Dell Diagnostics. Per assistenza con il programma Dell Diagnostics, consultare la *Guida all'installazione e alla consultazione rapida*.

## **Unità**

**Manuale di servizio di Dell™ Vostro™ 410** 

- [Informazioni sulle unità del computer](#page-13-0)
- **O** [Dischi rigidi](#page-14-0)
- **O** [Unità floppy](#page-16-0)
- **O** [Lettore scheda multimediale](#page-19-0)
- **O** [Unità ottica](#page-21-0)
- **A ATTENZIONE: Prima di effettuare interventi sui componenti interni del computer, leggere le informazioni sulla sicurezza spedite assieme al computer. Per ulteriori informazioni sulle protezioni ottimali, consultare la pagina iniziale della Regulatory Compliance (Conformità alle normative) all'indirizzo www.dell.com/regulatory\_compliance.**

**ATTENZIONE: Per evitare il rischio di scosse elettriche, scollegare sempre il computer dalla presa elettrica prima di rimuovere il coperchio.** 

# <span id="page-13-0"></span>**Informazioni sulle unità del computer**

Il computer supporta una combinazione di questi dispositivi:

- l fino a due dischi rigidi SATA da 3,5 pollici
- l fino a tre unità ottiche SATA da 5,25 pollici (con un massimo di due dischi rigidi SATA da 3,5 pollici installati contemporaneamente)
- l una unità floppy o un lettore scheda multimediale opzionale (FlexBay)

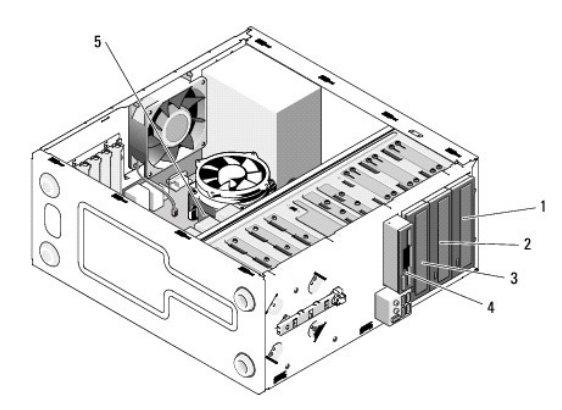

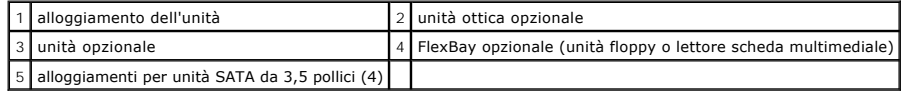

## **Collegamenti dei cavi delle unità consigliati**

- l Collegare i dischi rigidi ATA seriali ai connettori etichettati "SATA0," "SATA1," "SATA2," o "SATA3" sulla scheda di sistema.
- l Collegare le unità CD o DVD SATA seriali ai connettori etichettati "SATA4" o "SATA5" sulla scheda di sistema.

## **Collegamento dei cavi delle unità**

Quando si installa un'unità, sul retro di questa e sulla scheda di sistema vengono collegati due cavi: un cavo di alimentazione c.c. e un cavo dati.

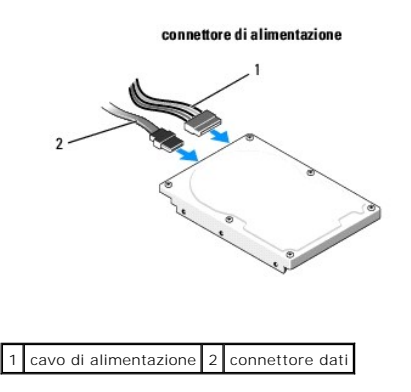

## **Connettori di interfaccia delle unità**

I connettori dei cavi delle unità sono calettati per un corretto inserimento. Allineare correttamente la calettatura del connettore del cavo sul cavo e l'unità prima di collegarli.

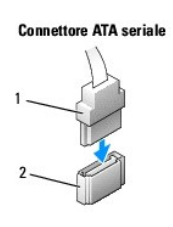

1 cavo di interfaccia 2 connettore dell'interfaccia

## **Collegamento e scollegamento dei cavi delle unità**

Quando si collega e scollega un cavo dati ATA seriale, scollegare il cavo utilizzando la linguetta di estrazione.

I connettori per l'interfaccia ATA seriale sono calettati per evitare inserimenti scorretti, grazie a una tacca o a un piedino mancante su un connettore in corrispondenza di una linguetta o di un foro sull'altro connettore.

# <span id="page-14-0"></span>**Dischi rigidi**

ATTENZIONE: Prima di effettuare interventi sui componenti interni del computer, leggere le informazioni sulla sicurezza spedite assieme al<br>computer. Per ulteriori informazioni sulle protezioni ottimali, consultare la pagin

ATTENZIONE: Per evitare il rischio di scosse elettriche, scollegare sempre il computer dalla presa elettrica prima di rimuovere il coperchio.

**AVVISO: Per evitare danni all'unità, non appoggiarla su una superficie rigida. Posizionarla, invece, su una superficie che la protegga, quale uno strato di<br>gomma piuma.** 

**AVVISO:** Se si sostituisce un disco rigido contenente dati che si desidera conservare, eseguire il backup dei file prima di iniziare questa procedura.

Controllare la documentazione dell'unità per verificare che la configurazione sia adatta al computer in dotazione.

## **Rimozione di un disco rigido**

- 1. Seguire le procedure descritte in [Interventi preliminari sul computer](file:///C:/data/systems/Vos410/it/sm/html/work.htm#wp1180052).
- 2. Rimuovere il coperchio del computer (consultare [Rimozione del coperchio del computer\)](file:///C:/data/systems/Vos410/it/sm/html/cover.htm#wp1180476).
- 3. Scollegare i cavi di alimentazione e dati dall'unità.

4. Scollegare il cavo dati dalla scheda di sistema.

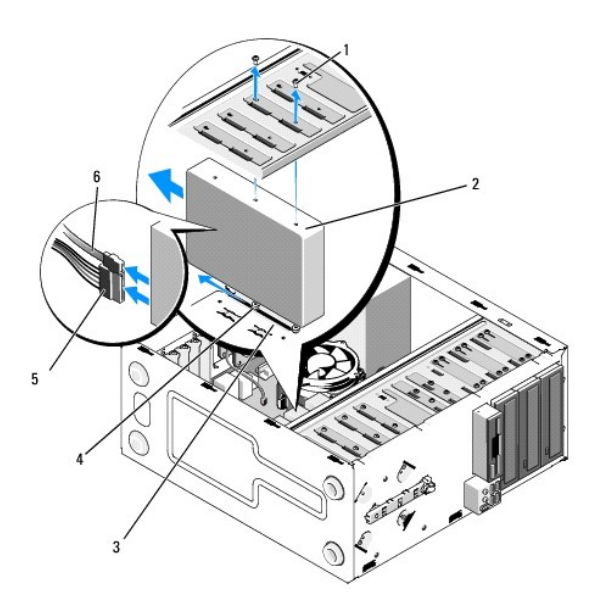

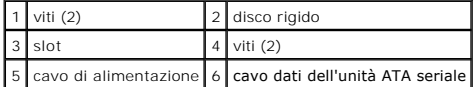

- 5. Rimuovere le due viti che fissano il disco rigido al lato sinistro della gabbia dell'unità.
- 6. Estrarre l'unità dallo slot allontanandola dalla parte anteriore del computer.
- 7. Se la rimozione di questa unità modifica la configurazione dell'unità, effettuare, di conseguenza, le modifiche all'installazione del sistema. Al riavvio del<br>sistema, accedere all'Installazione del sistema (consultare <u></u>
- 8. Eseguire le fasi nella procedura [Dopo gli interventi preliminari](file:///C:/data/systems/Vos410/it/sm/html/work.htm#wp1182653).

# **Sostituzione o aggiunta di un disco rigido**

- 1. Seguire le procedure descritte in [Interventi preliminari sul computer](file:///C:/data/systems/Vos410/it/sm/html/work.htm#wp1180052).
- 2. Rimuovere il coperchio del computer (consultare [Rimozione del coperchio del computer\)](file:///C:/data/systems/Vos410/it/sm/html/cover.htm#wp1180476).
- 3. Controllare la documentazione dell'unità per verificare che la configurazione sia adatta al computer.
- 4. Installare e serrare le due viti nei fori della vite più anteriore o centrale sul lato destro del disco rigido.
- 5. Fare scorrere il disco rigido nell'alloggiamento del disco rigido, allineando le viti nel lato destro del disco rigido alla scanalatura nell'alloggiamento.
- 6. Allineare i fori sul lato sinistro del disco rigido ai fori nella gabbia dell'alloggiamento dell'unità e installare due viti per fissare il disco rigido nell'alloggiamento.

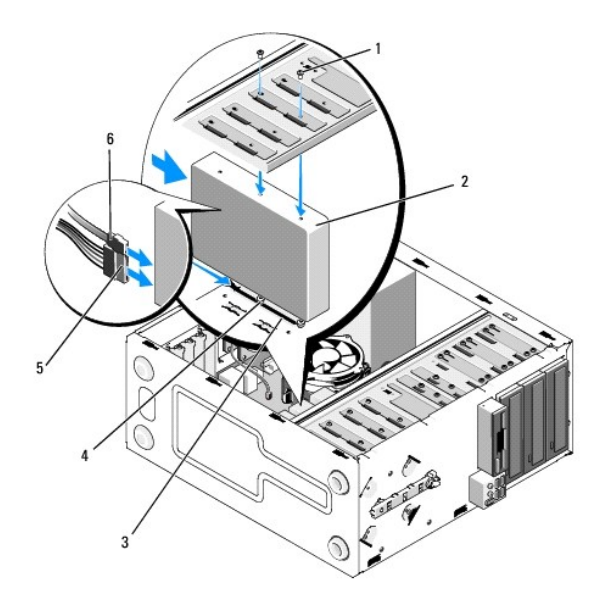

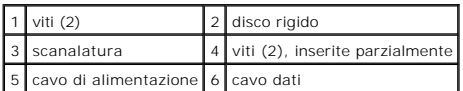

- 7. Collegare i cavi di alimentazione e dati all'unità.
- 8. Collegare il cavo dati alla scheda di sistema.
- 9. Verificare che tutti i connettori siano collegati in modo corretto e inseriti saldamente.
- 10. Ricollocare il coperchio del computer (consultare [Ricollocamento del coperchio del computer\)](file:///C:/data/systems/Vos410/it/sm/html/cover.htm#wp1180718).

**AVVISO:** Per collegare un cavo di rete, inserirlo prima nel dispositivo o nella porta di rete, quindi collegarlo al computer.

- 11. Collegare il computer e i dispositivi alle prese elettriche e accenderli.
- 12. Consultare la documentazione fornita con l'unità per informazioni sull'installazione del software eventualmente richiesto per il funzionamento dell'unità.
- 13. Controllare l'Installazione del sistema per le modifiche alla configurazione dell'unità (consultare [Accesso all'Installazione del sistema](file:///C:/data/systems/Vos410/it/sm/html/syssetup.htm#wp1181345)).

# <span id="page-16-0"></span>**Unità floppy**

A ATTENZIONE: Prima di effettuare interventi sui componenti interni del computer, leggere le informazioni sulla sicurezza spedite assieme al **computer. Per ulteriori informazioni sulle protezioni ottimali, consultare la pagina iniziale della Regulatory Compliance (Conformità alle normative) all'indirizzo www.dell.com/regulatory\_compliance.** 

**A ATTENZIONE: Per evitare il rischio di scosse elettriche, scollegare sempre il computer dalla presa elettrica prima di rimuovere il coperchio.** 

## **Rimozione di un'unità floppy**

- 1. Seguire le procedure descritte in [Interventi preliminari sul computer](file:///C:/data/systems/Vos410/it/sm/html/work.htm#wp1180052).
- 2. Rimuovere il coperchio del computer (consultare [Rimozione del coperchio del computer\)](file:///C:/data/systems/Vos410/it/sm/html/cover.htm#wp1180476).
- 3. Rimuovere la cornice (consultare [Ricollocamento della cornice\)](file:///C:/data/systems/Vos410/it/sm/html/bezel.htm#wp1180347).

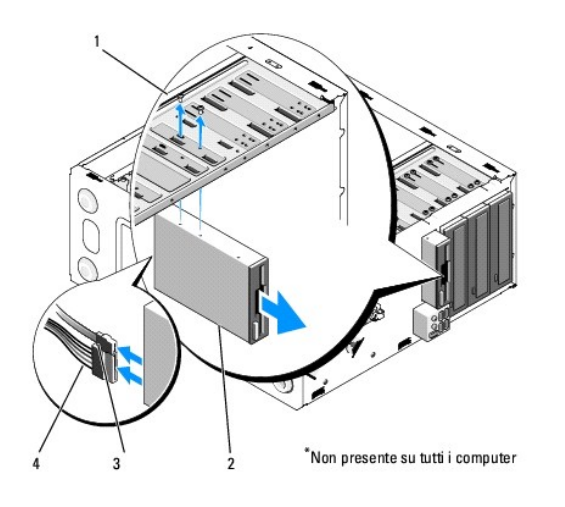

viti (2)  $\begin{vmatrix} 2 \\ 2 \end{vmatrix}$  unità floppy cavo dati 4 cavo di alimentazione

- 4. Scollegare il cavo dati e il cavo di alimentazione dal retro dell'unità floppy.
- 5. Scollegare il cavo dati dalla scheda di sistema.
- 6. Rimuovere le due viti che fissano l'unità floppy.
- 7. Estrarre l'unità floppy attraverso la parte anteriore del computer.
- 8. Se non si sta ricollocando l'unità, reinstallare l'inserto del pannello dell'unità (consultare [Lettore scheda multimediale](#page-19-0)).
- 9. Ricollocare la cornice (consultare [Ricollocamento del coperchio del computer](file:///C:/data/systems/Vos410/it/sm/html/cover.htm#wp1180718)).
- 10. Eseguire le fasi nella procedura [Dopo gli interventi preliminari](file:///C:/data/systems/Vos410/it/sm/html/work.htm#wp1182653).
- 11. [Controllare l'Installazione del sistema per le modifiche all'opzione Diskette Drive \(Unità a dischetti\) appropriata \(consultare](file:///C:/data/systems/Vos410/it/sm/html/syssetup.htm#wp1181345) Accesso all'Installazione del sistema).

# **Sostituzione o aggiunta di un'unità floppy**

- 1. Seguire le procedure descritte in [Interventi preliminari sul computer](file:///C:/data/systems/Vos410/it/sm/html/work.htm#wp1180052).
- 2. Rimuovere il coperchio del computer (consultare [Rimozione del coperchio del computer\)](file:///C:/data/systems/Vos410/it/sm/html/cover.htm#wp1180476).
- 3. Rimuovere la cornice (consultare [Rimozione della cornice\)](file:///C:/data/systems/Vos410/it/sm/html/bezel.htm#wp1180291).
- 4. Se si sta installando una nuova unità floppy piuttosto che ricollocandone una, rimuovere la piastra metallica di distacco dal FlexBay (consultare<br>Rimozione della piastra metallica di distacco del FlexBay). ione della piastra metallica di dista
- 5. Far scorrere delicatamente l'unità floppy in posizione nel FlexBay dalla parte anteriore del computer.
- 6. Allineare i fori delle viti nell'unità floppy alle scanalature delle viti sul lato sinistro dello slot del FlexBay.
- 7. Serrare le due viti per fissare l'unità floppy.
- 8. Collegare il cavo di alimentazione e il cavo dati all'unità floppy.
- 9. Collegare l'altra estremità del cavo dati al connettore contrassegnato con "FLOPPY" sulla scheda di sistema (see [Componenti della scheda di sistema](file:///C:/data/systems/Vos410/it/sm/html/work.htm#wp1182852)).

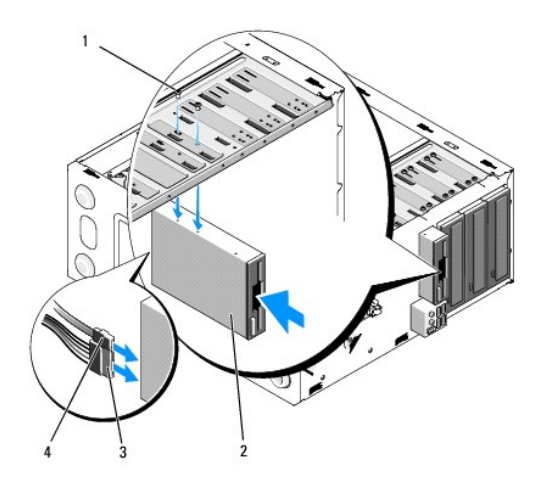

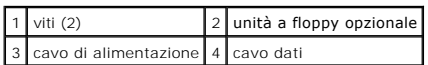

10. Controllare tutti i collegamenti dei cavi, piegandoli in modo che non ostruiscano il flusso d'aria tra la ventola e le prese d'aria.

- 11. Ricollocare la cornice (consultare [Ricollocamento della cornice\)](file:///C:/data/systems/Vos410/it/sm/html/bezel.htm#wp1180347).
- 12. Eseguire le fasi nella procedura [Dopo gli interventi preliminari](file:///C:/data/systems/Vos410/it/sm/html/work.htm#wp1182653).
- 13. Consultare la documentazione fornita con l'unità per informazioni sull'installazione del software eventualmente richiesto per il funzionamento dell'unità.
- 14. [Accedere all'Installazione del sistema e selezionare l'opzione](file:///C:/data/systems/Vos410/it/sm/html/syssetup.htm#wp1181345) **Diskette Drive** (Unità disco floppy) corretta (consultare Accesso all'Installazione del sistema).
- 15. Verificare il corretto funzionamento del computer, eseguendo il programma Dell Diagnostics. Per assistenza con il programma Dell Diagnostics, consultare la *Guida all'installazione e alla consultazione rapida*.

## <span id="page-18-0"></span>**Rimozione della piastra metallica di distacco del FlexBay**

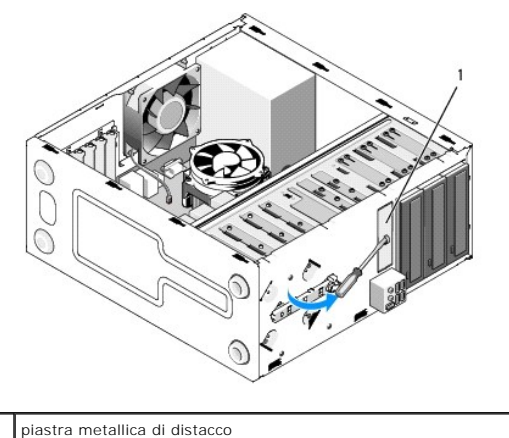

Allineare la punta di un cacciavite a croce alla scanalatura sulla piastra metallica di distacco e ruotare il cacciavite verso l'esterno per distaccare e rimuovere la piastra metallica.

# **Rimozione dell'inserto del pannello delle unità**

Sbloccare l'inserto del pannello dell'unità spingendo verso l'esterno il lato sinistro dell'inserto dal telaio.

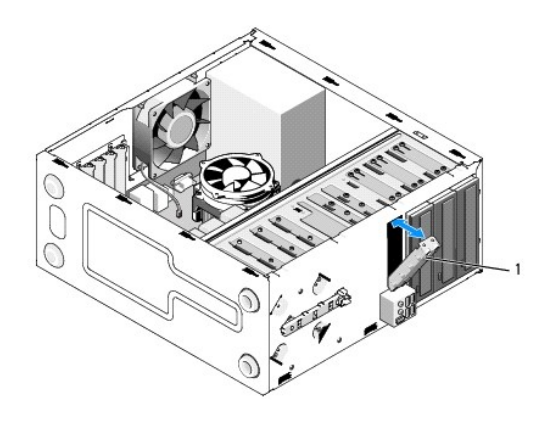

1 inserto del pannello delle unità (opzionale)

# <span id="page-19-1"></span>**Ricollocamento dell'inserto del pannello delle unità**

1. Allineare l'inserto del pannello dell'unità lungo i bordi della scanalatura dell'alloggiamento dell'unità.

2. Spingere l'inserto del pannello dell'unità verso l'interno finché non si blocca in posizione.

**A.B. Per conformità alle normative FCC, si consiglia di sostituire l'inserto del pannello delle unità quando l'unità floppy viene rimossa dal computer.** 

## <span id="page-19-0"></span>**Lettore scheda multimediale**

ATTENZIONE: Prima di effettuare interventi sui componenti interni del computer, leggere le informazioni sulla sicurezza spedite assieme al<br>computer. Per ulteriori informazioni sulle protezioni ottimali, consultare la pagin **normative) all'indirizzo www.dell.com/regulatory\_compliance.** 

**A** ATTENZIONE: Per evitare il rischio di scosse elettriche, scollegare sempre il computer dalla presa elettrica prima di rimuovere il coperchio.

# **Rimozione di un lettore scheda multimediale**

- 1. Seguire le procedure descritte in [Interventi preliminari sul computer](file:///C:/data/systems/Vos410/it/sm/html/work.htm#wp1180052).
- 2. Rimuovere il coperchio del computer (consultare [Rimozione del coperchio del computer\)](file:///C:/data/systems/Vos410/it/sm/html/cover.htm#wp1180476).
- 3. Rimuovere la cornice (consultare [Rimozione della cornice\)](file:///C:/data/systems/Vos410/it/sm/html/bezel.htm#wp1180291).

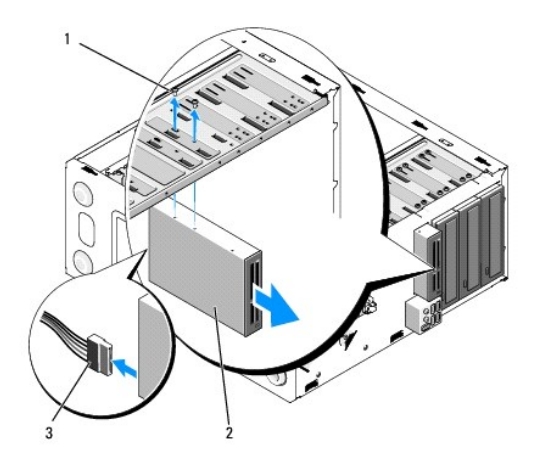

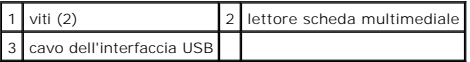

- 4. Collegare il cavo USB FlexBay al retro del lettore scheda multimediale e al connettore USB interno sulla scheda di sistema (consultare Componenti della scheda di sistema).
- 5. Rimuovere le due viti che fissano il lettore scheda multimediale.
- 6. Estrarre il lettore scheda multimediale attraverso la parte anteriore del computer.
- 7. [Se non si sta reinstallando il lettore scheda multimediale, ricollocare l'inserto del pannello delle unità \(consultare](#page-19-1) Ricollocamento dell'inserto del pannello delle unità).
- 8. Ricollocare la cornice (consultare [Ricollocamento della cornice\)](file:///C:/data/systems/Vos410/it/sm/html/bezel.htm#wp1180347).
- 9. Eseguire le fasi nella procedura [Dopo gli interventi preliminari](file:///C:/data/systems/Vos410/it/sm/html/work.htm#wp1182653).

## **Sostituzione o aggiunta del lettore scheda multimediale**

- 1. Seguire le procedure descritte in [Interventi preliminari sul computer](file:///C:/data/systems/Vos410/it/sm/html/work.htm#wp1180052).
- 2. Rimuovere il coperchio del computer (consultare [Rimozione del coperchio del computer\)](file:///C:/data/systems/Vos410/it/sm/html/cover.htm#wp1180476).
- 3. Rimuovere la cornice (consultare [Rimozione della cornice\)](file:///C:/data/systems/Vos410/it/sm/html/bezel.htm#wp1180291).
- 4. Se si sta installando un nuovo lettore scheda multimediale piuttosto che ricollocandone uno, rimuovere la piastra metallica di distacco dal FlexBay (consultare [Rimozione della piastra metallica di distacco del FlexBay](#page-18-0)).
- 5. Rimuovere dalla confezione il lettore scheda multimediale.
- 6. Far scorrere delicatamente il lettore scheda multimediale nello slot del FlexBay attraverso la parte anteriore del computer.
- 7. Allineare i fori delle viti nel lettore scheda multimediale alle scanalature delle viti nel FlexBay.
- 8. Inserire le due viti per fissare il lettore scheda multimediale.
- **A.B.** Prima di collegare il cavo FlexBay, verificare che il lettore scheda multimediale sia collegato.
- 9. [Collegare il cavo USB FlexBay al retro del lettore scheda multimediale e al connettore USB interno sulla scheda di sistema \(consultare Componenti della](file:///C:/data/systems/Vos410/it/sm/html/work.htm#wp1182852) scheda di sistema). a di sistema)

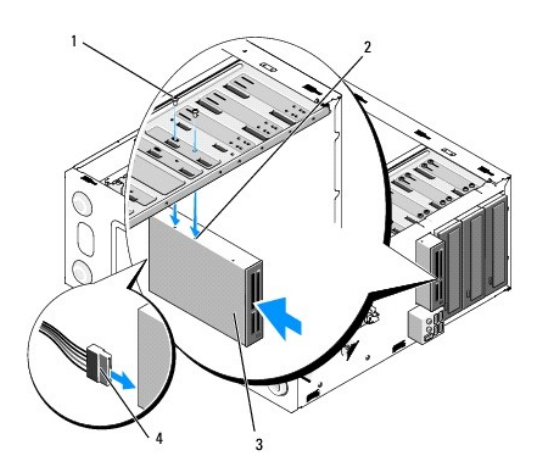

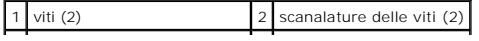

### 3 lettore scheda multimediale 4 cavo dell'interfaccia USB

- 10. Ricollocare la cornice (consultare [Ricollocamento della cornice\)](file:///C:/data/systems/Vos410/it/sm/html/bezel.htm#wp1180347).
- 11. Eseguire le fasi nella procedura [Dopo gli interventi preliminari](file:///C:/data/systems/Vos410/it/sm/html/work.htm#wp1182653).

# <span id="page-21-0"></span>**Unità ottica**

ATTENZIONE: Prima di effettuare interventi sui componenti interni del computer, leggere le informazioni sulla sicurezza spedite assieme al<br>computer. Per ulteriori informazioni sulle protezioni ottimali, consultare la pagin

**A** ATTENZIONE: Per evitare il rischio di scosse elettriche, scollegare sempre il computer dalla presa elettrica prima di rimuovere il coperchio.

# **Rimozione di un'unità ottica**

- 1. Seguire le procedure descritte in [Interventi preliminari sul computer](file:///C:/data/systems/Vos410/it/sm/html/work.htm#wp1180052).
- 2. Rimuovere il coperchio del computer (consultare [Rimozione del coperchio del computer\)](file:///C:/data/systems/Vos410/it/sm/html/cover.htm#wp1180476).
- 3. Rimuovere la cornice (consultare [Ricollocamento della cornice\)](file:///C:/data/systems/Vos410/it/sm/html/bezel.htm#wp1180347).
- 4. Scollegare il cavo dati dell'unità ottica dal connettore della scheda di sistema.
- 5. Scollegare il cavo di alimentazione e il cavo dati dell'unità ottica dal retro dell'unità

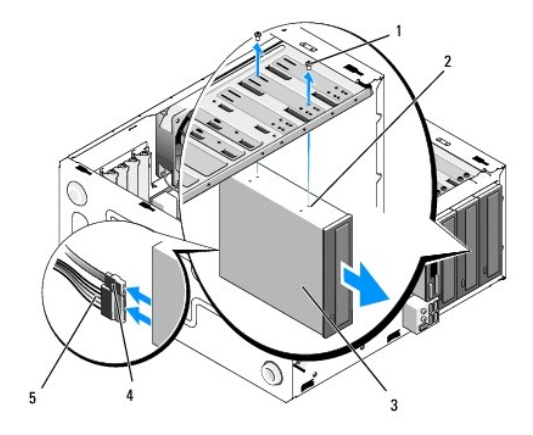

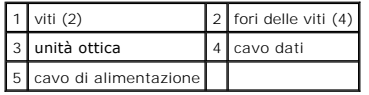

- 6. Rimuovere le due viti che fissano l'unità ottica.
- 7. Estrarre l'unità ottica attraverso la parte anteriore del computer.
- 8. Se non si sta ricollocando l'unità, ricollocare l'inserto del pannello dell'unità (consultare [Ricollocamento dell'inserto del pannello delle unità](#page-19-1)).
- 9. Ricollocare la cornice (consultare [Ricollocamento della cornice\)](file:///C:/data/systems/Vos410/it/sm/html/bezel.htm#wp1180347).
- 10. Ricollocare il coperchio del computer (consultare [Ricollocamento del coperchio del computer\)](file:///C:/data/systems/Vos410/it/sm/html/cover.htm#wp1180718).

**AVVISO:** Per collegare un cavo di rete, collegarlo prima al dispositivo o alla porta di rete, quindi collegarlo al computer.

11. Collegare il computer e i dispositivi alle prese elettriche e accenderli.

12. Configurare le unità nell'Installazione del sistema (consultare [Accesso all'Installazione del sistema](file:///C:/data/systems/Vos410/it/sm/html/syssetup.htm#wp1181345)).

## **Sostituzione o aggiunta di un'unità ottica**

- 1. Seguire le procedure descritte in [Interventi preliminari sul computer](file:///C:/data/systems/Vos410/it/sm/html/work.htm#wp1180052).
- 2. Rimuovere il coperchio del computer (consultare [Rimozione del coperchio del computer\)](file:///C:/data/systems/Vos410/it/sm/html/cover.htm#wp1180476)
- 3. Rimuovere la cornice (consultare [Rimozione della cornice\)](file:///C:/data/systems/Vos410/it/sm/html/bezel.htm#wp1180291).
- 4. Far scorrere delicatamente l'unità in posizione.
- 5. Allineare le scanalature della vite all'unità ottica alle scanalature della vite nell'alloggiamento dell'unità ottica.
- 6. Ricollocare e serrare le due viti che fissano l'unità ottica.
- 7. Collegare i cavi di alimentazione e dati all'unità.
- 8. Collegare il cavo dati al connettore della scheda di sistema sulla scheda di sistema.

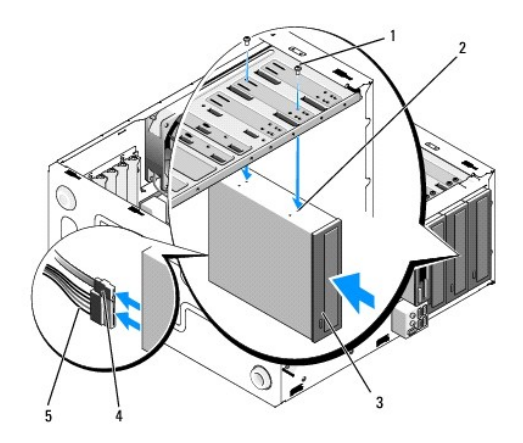

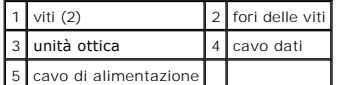

- 9. Ricollocare la cornice (consultare [Ricollocamento della cornice\)](file:///C:/data/systems/Vos410/it/sm/html/bezel.htm#wp1180347).
- 10. Eseguire le fasi nella procedura [Dopo gli interventi preliminari](file:///C:/data/systems/Vos410/it/sm/html/work.htm#wp1182653).
- 11. Consultare la documentazione fornita con l'unità per informazioni sull'installazione del software eventualmente richiesto per il funzionamento dell'unità.
- 12. [Accedere all'Installazione del sistema e selezionare l'opzione](file:///C:/data/systems/Vos410/it/sm/html/syssetup.htm#wp1181345) **Diskette Drive** (Unità a dischetti) corretta (consultare Accesso all'Installazione del sistema).
- 13. Verificare il corretto funzionamento del computer, eseguendo il programma Dell Diagnostics. Per assistenza con il programma Dell Diagnostics, consultare la *Guida all'installazione e alla consultazione rapida*.

# **Rimozione dell'inserto del pannello ottico**

Rilasciare l'inserto del pannello ottico estraendolo dal telaio.

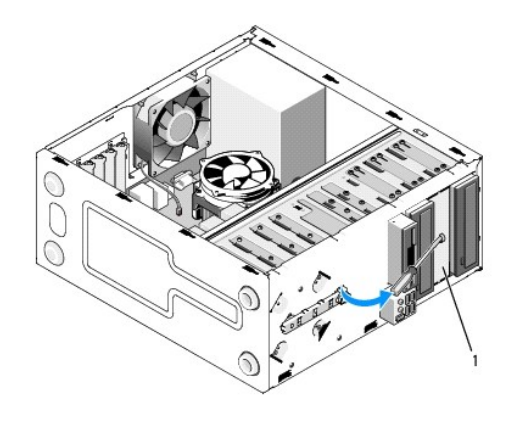

1 inserto del pannello ottico (opzionale)

# **Ricollocamento dell'inserto del pannello ottico**

- 1. Allineare l'inserto del pannello ottico all'apertura dell'alloggiamento vuoto.
- 2. Installare le due viti per fissare l'inserto del pannello ottico in posizione.

**ATTENZIONE: Per conformità alle normative FCC, si consiglia di sostituire l'inserto del pannello ottico quando il disco ottico viene rimosso dal computer.** 

## **Ventole**

**Manuale di servizio di Dell™ Vostro™ 410** 

- [Rimuovere il gruppo dissipatore di calore del processore](#page-24-0)
- e Ricollocamento del gruppo dissipatore di calo
- [Rimuovere la ventola del telaio](#page-25-1)
- **[Ricollocamento della ventola del telaio](#page-26-0)**
- ATTENZIONE: Prima di effettuare interventi sui componenti interni del computer, leggere le informazioni sulla sicurezza spedite assieme al<br>computer. Per ulteriori informazioni sulle protezioni ottimali, consultare la pagin **normative) all'indirizzo www.dell.com/regulatory\_compliance.**

ATTENZIONE: **Per evitare la probabilità di scosse elettriche, lacerazioni dovute al movimento delle pale della ventola o altre lesioni impreviste,<br>scollegare sempre il computer dalla presa elettrica prima di rimuovere il c** 

# <span id="page-24-0"></span>**Rimuovere il gruppo dissipatore di calore del processore**

- 1. Seguire le procedure descritte in [Interventi preliminari sul computer](file:///C:/data/systems/Vos410/it/sm/html/work.htm#wp1180052).
- 2. Rimuovere il coperchio del computer (consultare [Rimozione del coperchio del computer\)](file:///C:/data/systems/Vos410/it/sm/html/cover.htm#wp1180476).
- 3. Scollegare il cavo della ventola del dissipatore di calore dalla scheda di sistema.
- 4. Allentare le quattro viti di fissaggio che fissano il gruppo dissipatore di calore alla scheda di sistema.
- ATTENZIONE: Nonostante la presenza di uno schermo in plastica, il gruppo dissipatore di calore potrebbe essere molto caldo durante il normale<br>funzionamento. Accertarsi che si sia raffreddato prima di toccarlo.
- AVVISO: E possibile che esista un forte legame della soluzione termica tra il processore e il dissipatore di calore. Non esercitare forza eccessiva per<br>separare il gruppo dissipatore di calore dal processore, per evitare d
- 5. Sollevare il dissipatore di calore delicatamente verso l'alto e rimuoverlo dal computer. Adagiare il dissipatore di calore sulla sua parte superiore, col lubrificante termico rivolto verso l'alto.

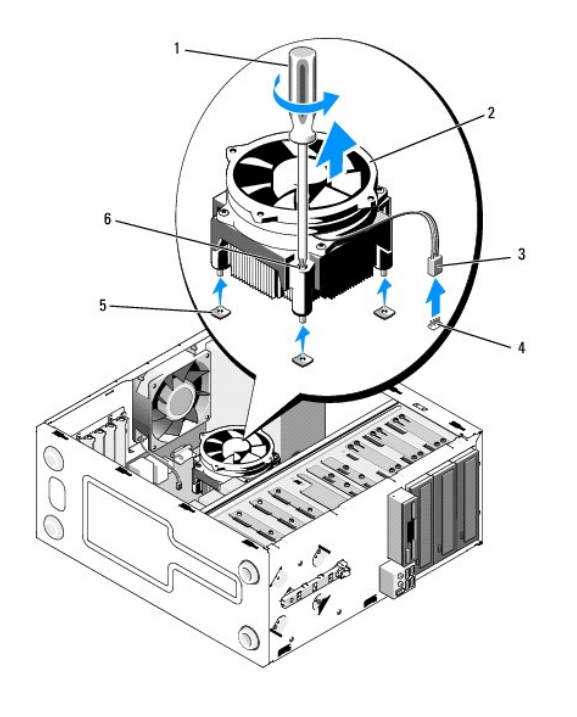

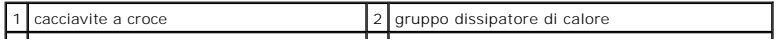

3 cavo della ventola del dissipatore di calore 4 connettore della ventola della scheda di sistema  $5$  fori delle viti con protezioni in gomma (4)  $6$  viti (4)

O **AVVISO:** Se non è necessario un nuovo dissipatore di calore per il nuovo processore, riutilizzare il gruppo dissipatore di calore originale quando si sostituisce il processore.

# <span id="page-25-0"></span>**Ricollocamento del gruppo dissipatore di calore del processore**

- 1. Se questa operazione non è già stata eseguita, rimuovere il coperchio del computer (consultare [Rimozione del coperchio del computer](file:///C:/data/systems/Vos410/it/sm/html/cover.htm#wp1180476)).
- 2. Se necessario, applicare soluzione termica al dissipatore di calore.
- 3. Allineare le quattro viti di fissaggio sul gruppo dissipatore di calore ai fori e alle protezioni in gomma sulla scheda di sistema.

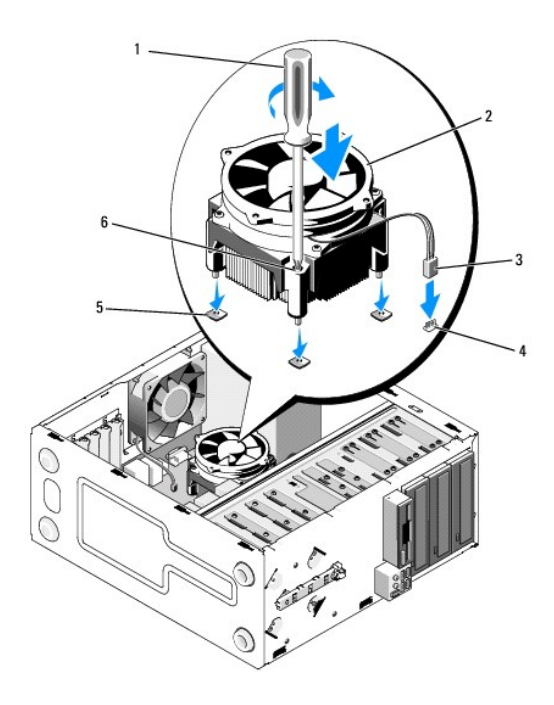

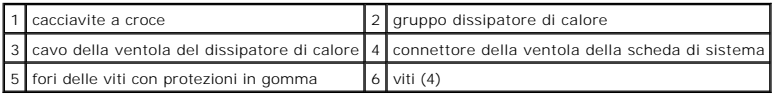

4. Serrare le viti uniformemente per fissare il gruppo dissipatore di calore alla scheda di sistema.

**AVVISO:** Accertarsi che il gruppo dissipatore di calore sia installato e fissato correttamente.

- 5. Collegare il cavo della ventola alla scheda di sistema (consultare [Componenti della scheda di sistema\)](file:///C:/data/systems/Vos410/it/sm/html/work.htm#wp1182852)
- 6. Eseguire le fasi nella procedura [Dopo gli interventi preliminari](file:///C:/data/systems/Vos410/it/sm/html/work.htm#wp1182653).

# <span id="page-25-1"></span>**Rimuovere la ventola del telaio**

- 1. Seguire le procedure descritte in [Interventi preliminari sul computer](file:///C:/data/systems/Vos410/it/sm/html/work.htm#wp1180052).
- 2. Rimuovere il coperchio del computer (consultare [Rimozione del coperchio del computer\)](file:///C:/data/systems/Vos410/it/sm/html/cover.htm#wp1180476).
- 3. Scollegare il cavo della ventola del telaio dalla scheda di sistema.
- 4. Tenendo la ventola del telaio in posizione, rimuovere le quattro viti che fissano la ventola al telaio.
- 5. Estrarre la ventola dal telaio.

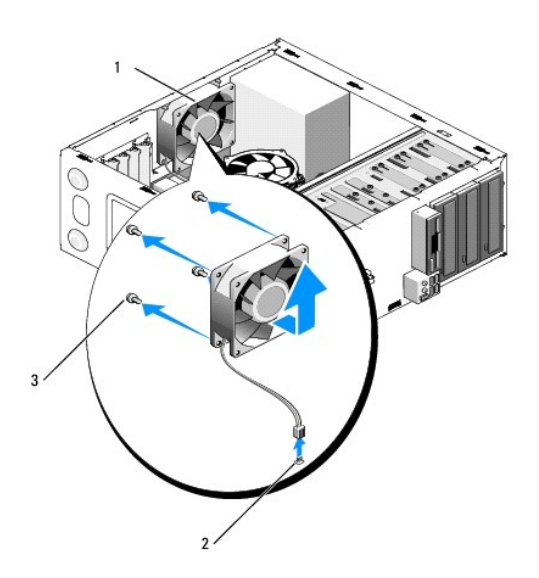

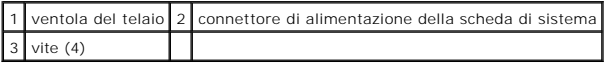

# <span id="page-26-0"></span>**Ricollocamento della ventola del telaio**

- 1. Se questa operazione non è già stata eseguita, rimuovere il coperchio del computer (consultare [Rimozione del coperchio del computer](file:///C:/data/systems/Vos410/it/sm/html/cover.htm#wp1180476)).
- 2. Tenendo la ventola del telaio in posizione, installare le quattro viti che fissano la ventola al telaio.

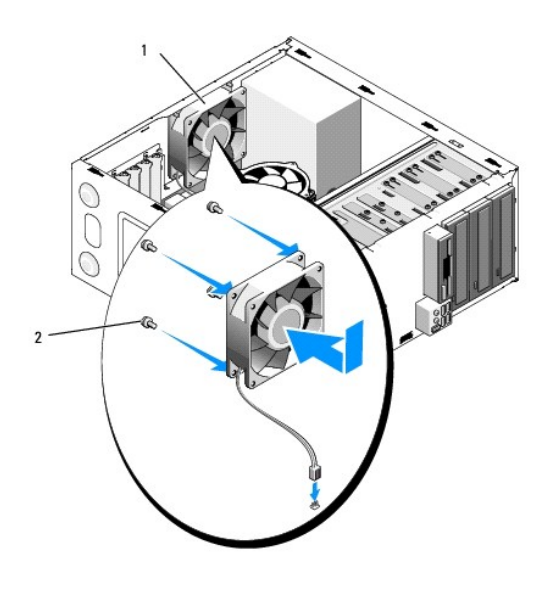

1 ventola del telaio 2 vite (4)

- 3. Collegare il cavo della ventola alla scheda di sistema (consultare [Componenti della scheda di sistema\)](file:///C:/data/systems/Vos410/it/sm/html/work.htm#wp1182852).
- 4. Eseguire le fasi nella procedura [Dopo gli interventi preliminari](file:///C:/data/systems/Vos410/it/sm/html/work.htm#wp1182653).

#### **Pannello di I/O Manuale di servizio di Dell™ Vostro™ 410**

- [Rimozione del pannello di I/O](#page-28-0)
- [Ricollamento del pannello di I/O](#page-28-1)
- ATTENZIONE: Prima di effettuare interventi sui componenti interni del computer, leggere le informazioni sulla sicurezza spedite assieme al<br>computer. Per ulteriori informazioni sulle protezioni ottimali, consultare la pagin
- **A ATTENZIONE: Per evitare il rischio di scosse elettriche, scollegare sempre il computer dalla presa elettrica prima di rimuovere il coperchio.**

## <span id="page-28-0"></span>**Rimozione del pannello di I/O**

- **N.B.** Prestare attenzione all'instradamento di tutti i cavi mentre si rimuovono scollegandoli, in modo da poterli reinstradare correttamente al momento<br>dell'installazione del nuovo pannello d'I/O.
- 1. Seguire le procedure descritte in [Interventi preliminari sul computer](file:///C:/data/systems/Vos410/it/sm/html/work.htm#wp1180052).
- 2. Rimuovere il coperchio del computer (consultare Rimozione del coperchio del comp
- 3. Rimuovere la cornice (consultare [Rimozione della cornice\)](file:///C:/data/systems/Vos410/it/sm/html/bezel.htm#wp1180291).

**AVVISO:** Prestare molta attenzione durante l'estrazione del pannello di I/O dal computer, per evitare di danneggiare i connettori dei cavi e i fermagli per l'instradamento dei cavi.

- 4. Scollegare i cavi del pannello di I/O dalla scheda di sistema.
- 5. Rimuovere la vite che fissa il pannello d'I/O.
- 6. Far scorrere il pannello di I/O verso il lato per sbloccare il morsetto del pannello di I/O dalla scanalatura del morsetto del pannello di I/O.
- 7. Rimuovere con cura il pannello di I/O e i cavi dal telaio.

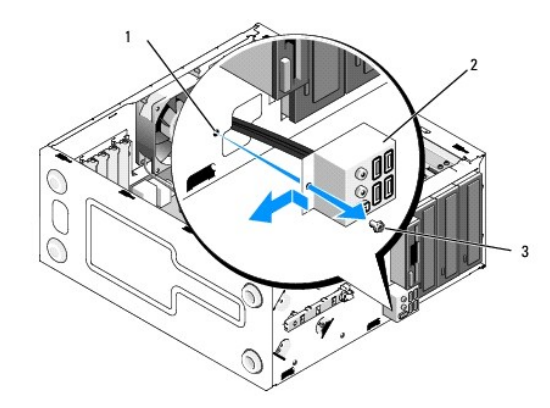

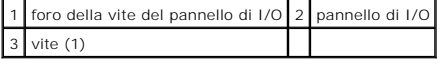

# <span id="page-28-1"></span>**Ricollamento del pannello di I/O**

1. Instradare i cavi del pannello di I/O nel telaio attraverso la scanalatura del pannello di I/O. Allineare e far scorrere il morsetto del pannello di I/O verso l'alto nella scanalatura del morsetto del pannello di I/O.

**AVVISO:** Fare attenzione a non danneggiare i connettori dei cavi e i fermagli per l'instradamento dei cavi mentre si fa scorrere il pannello di I/O nel<br>computer.

- 2. Ricollocare e serrare la vite che fissa il pannello di I/O al telaio.
- 3. Ricollegare i cavi alla scheda di sistema.
- 4. Ricollocare la cornice (consultare [Ricollocamento della cornice\)](file:///C:/data/systems/Vos410/it/sm/html/bezel.htm#wp1180347).
- 5. Eseguire le fasi nella procedura [Dopo gli interventi preliminari](file:///C:/data/systems/Vos410/it/sm/html/work.htm#wp1182653).
- 6. Verificare il corretto funzionamento del computer, eseguendo il programma Dell Diagnostics. Per assistenza durante l'esecuzione del programma Dell<br>Diagnostics, consultare la *Guida all'installazione e alla consultazione*

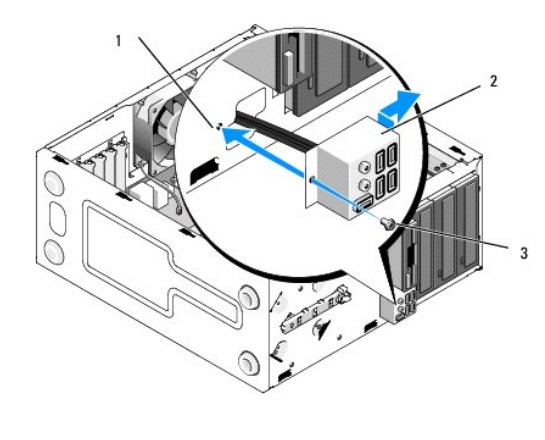

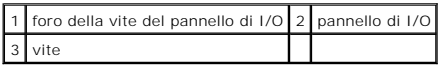

## **Memoria**

**Manuale di servizio di Dell™ Vostro™ 410** 

- [Rimozione dei moduli di memoria](#page-30-0)
- Sostituzione o aggiunta di un me
- ATTENZIONE: Prima di effettuare interventi sui componenti interni del computer, leggere le informazioni sulla sicurezza spedite assieme al<br>computer. Per ulteriori informazioni sulle protezioni ottimali, consultare la pagin

### <span id="page-30-0"></span>**Rimozione dei moduli di memoria**

- 1. Seguire le procedure descritte in [Interventi preliminari sul computer](file:///C:/data/systems/Vos410/it/sm/html/work.htm#wp1180052).
- 2. Rimuovere il coperchio del computer (consultare [Rimozione del coperchio del computer\)](file:///C:/data/systems/Vos410/it/sm/html/cover.htm#wp1180476).
- 3. Individuare i moduli di memoria sulla scheda di sistema (consultare [Componenti della scheda di sistema\)](file:///C:/data/systems/Vos410/it/sm/html/work.htm#wp1182852).
- 4. Premere verso l'esterno i fermagli di fissaggio su ciascuna estremità del connettore del modulo di memoria.

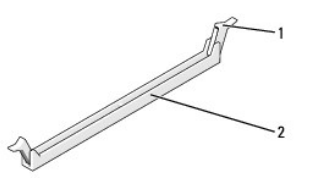

1 fermaglio di fissaggio 2 connettore del modulo di memoria

5. Afferrare il modulo e tirarlo verso l'alto.

Se il modulo è difficile da rimuovere, muoverlo delicatamente avanti e indietro per rimuoverlo dal connettore.

# <span id="page-30-1"></span>**Sostituzione o aggiunta di un modulo di memoria**

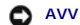

**AVVISO:** Non installare moduli di memoria ECC.

AVVISO: Se durante un aggiornamento della memoria è necessario rimuovere i moduli di memoria originali dal computer, mantenerli separati da<br>eventuali moduli nuovi disponibili, anche se i nuovi moduli sono stati acquistati Una coppia di moduli di memoria di pari capacità installata nei connettori DIMM 1 e 2 e un'altra coppia di moduli di memoria di pari capacità installata nei connettori DIMM 3 e 4.

**N.B.** Se si installano coppie miste di memoria PC2-5300 (DDR2 667 MHz) e PC2-6400 (DDR2 800 MHz), i moduli funzionano alla velocità del modulo più lento installato.

1. Prima di installare i moduli in qualsiasi altro connettore, accertarsi di installare un modulo di memoria singolo nel connettore DIMM 1, ovvero il connettore più vicino al processore.

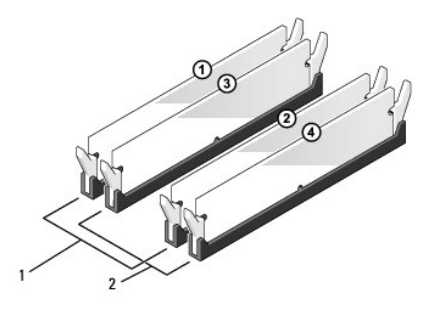

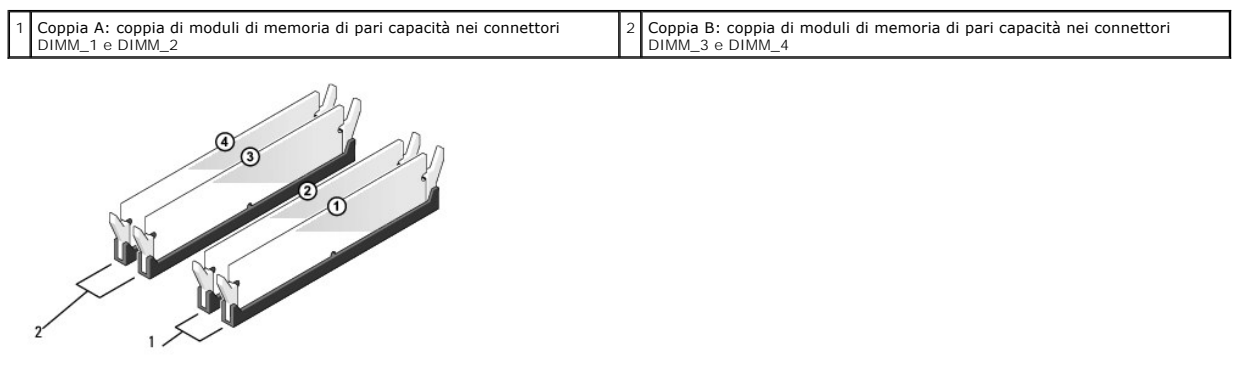

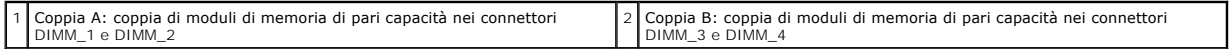

Allineare la tacca sul fondo del modulo alla barra trasversale nel connettore.

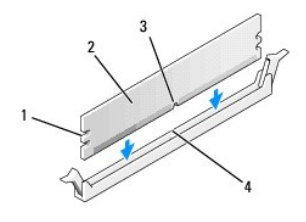

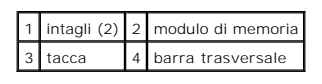

**AVVISO: P**er evitare danni al modulo di memoria, premere il modulo nel connettore esercitando la stessa pressione su entrambe le estremità del<br>modulo.

2. Inserire il modulo nel connettore finché non scatta in posizione.

Se il modulo è inserito correttamente, i fermagli di fissaggio scattano negli intagli a ciascuna estremità del modulo.

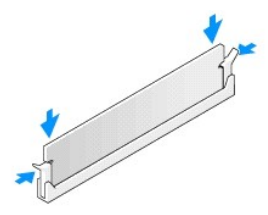

3. Eseguire la fasi nella procedura [Dopo gli interventi preliminari](file:///C:/data/systems/Vos410/it/sm/html/work.htm#wp1182653).

- 4. Accedere al sistema operativo.
- 5. Fare clic con il pulsante destro del mouse sull'icona **My Computer** (Risorse del computer) nel desktop di Windows, quindi scegliere **Properties** (Proprietà).
- 6. Selezionare la scheda **General** (Generale).
- 7. Per verificare se la memoria è installata correttamente, controllare la quantità di memoria (RAM) indicata.

# **Alimentatore**

**Manuale di servizio di Dell™ Vostro™ 410** 

- [Rimozione dell'alimentatore](#page-33-0)
- [Ricollocamento dell'alimentatore](#page-33-1)
- [Assegnazioni dei piedini del connettore dell'alimentatore c.c.](#page-34-0)

ATTENZIONE: Prima di effettuare interventi sui componenti interni del computer, leggere le informazioni sulla sicurezza spedite assieme al<br>computer. Per ulteriori informazioni sulle protezioni ottimali, consultare la pagin

**A** ATTENZIONE: Per evitare il rischio di scosse elettriche, scollegare sempre il computer dalla presa elettrica prima di rimuovere il coperchio.

### <span id="page-33-0"></span>**Rimozione dell'alimentatore**

- 1. Seguire le procedure descritte in [Interventi preliminari sul computer](file:///C:/data/systems/Vos410/it/sm/html/work.htm#wp1180052).
- 2. Rimuovere il coperchio del computer (consultare [Rimozione del coperchio del computer\)](file:///C:/data/systems/Vos410/it/sm/html/cover.htm#wp1180476).
- 3. Scollegare i cavi di alimentazione c.c. dalla scheda di sistema e dalle unità.
- 4. Osservare la posizione dei cavi di alimentazione c.c. sotto le linguette del telaio del computer mentre li si rimuove dalla scheda di sistema e dalle unità. È necessario instradare questi cavi correttamente quando li si riposiziona, per impedire che vengano piegati o pizzicati.
- 5. Rimuovere il cavo del disco rigido, il cavo dati dell'unità CD o DVD, il cavo a nastro del pannello anteriore ed eventuali altri cavi dal fermaglio di fissaggio sul lato dell'alimentatore.
- 6. Rimuovere le quattro viti che fissano l'alimentatore al retro del telaio del computer.

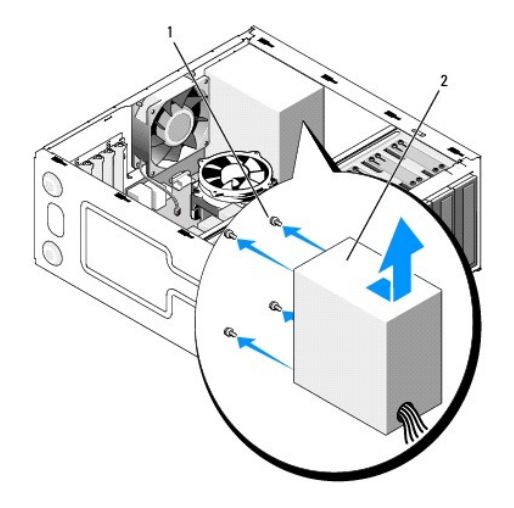

1 viti (4) 2 alimentatore

7. Far scorrere l'alimentatore verso la parte anteriore del computer ed estrarlo.

# <span id="page-33-1"></span>**Ricollocamento dell'alimentatore**

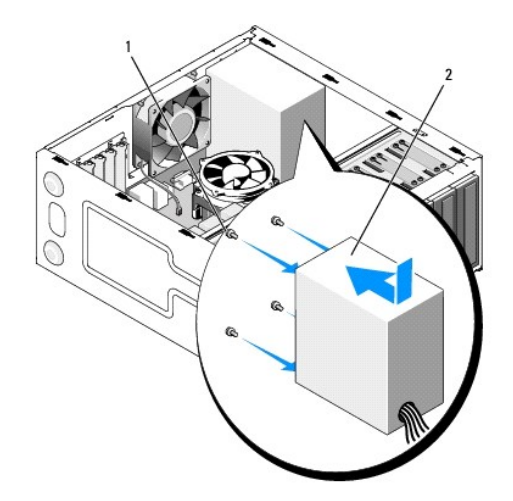

- 1. Inserire l'alimentatore di ricambio in posizione.
- 2. Ricollocare e serrare tutte le viti che fissano l'alimentatore al retro del telaio del computer.

**ATTENZIONE: Poiché le viti costituiscono una parte importante della messa a terra del sistema, il mancato ricollocamento e il serraggio errato delle viti potrebbero causare scosse elettriche.** 

0 **AVVISO: Instr**adare i cavi di alimentazione c.c. sotto le linguette del telaio. E necessario instradare correttamente i cavi affinché non vengano<br>danneggiati.

- 3. Ricollegare i cavi di alimentazione c.c. alla scheda di sistema e alle unità.
- 4. Fissare il cavo del disco rigido, il cavo dati dell'unità CD o DVD, e i cavi del pannello anteriore ai fermagli di fissaggio all'interno del telaio, se disponibile.

**A.B.** Verificare tutti i collegamenti dei cavi per accertarsi che siano saldi.

- 5. Eseguire le fasi nella procedura [Dopo gli interventi preliminari](file:///C:/data/systems/Vos410/it/sm/html/work.htm#wp1182653).
- 6. Verificare il corretto funzionamento del computer, eseguendo il programma Dell Diagnostics. Per assistenza durante l'esecuzione del programma Dell<br>Diagnostics, consultare la *Guida all'installazione e alla consultazione*
- **ATTENZIONE: Poiché le viti costituiscono una parte importante della messa a terra del sistema, il mancato ricollocamento e il serraggio errato delle viti potrebbero causare scosse elettriche.**

<span id="page-34-0"></span>**Assegnazioni dei piedini del connettore dell'alimentatore c.c.** 

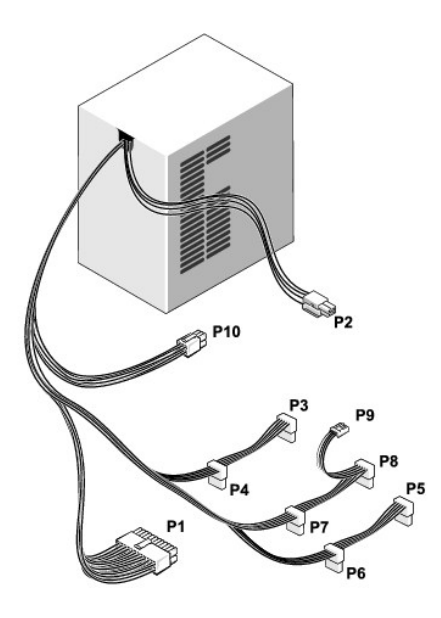

**Connettore di alimentazione c.c. P1**

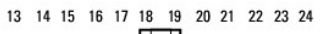

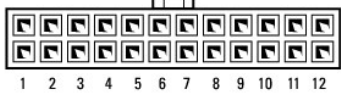

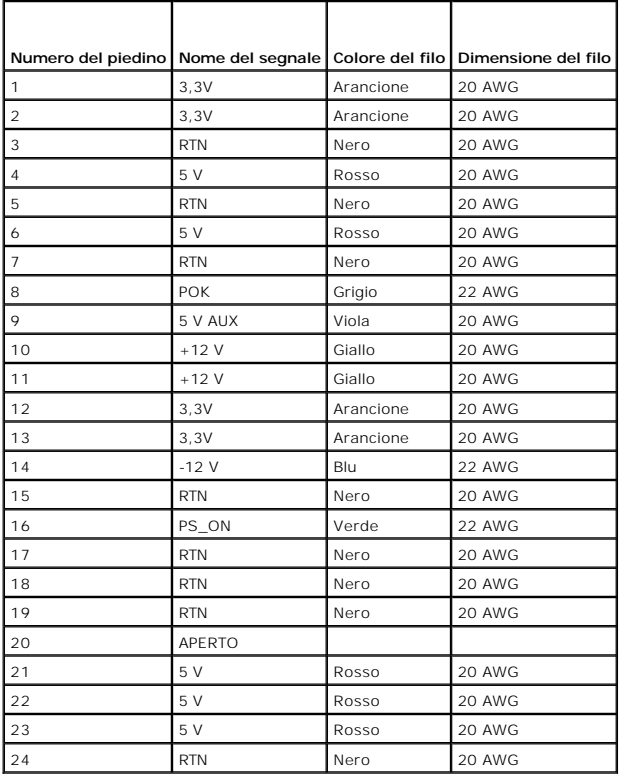

**Connettore di alimentazione c.c. P2**

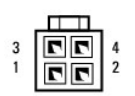

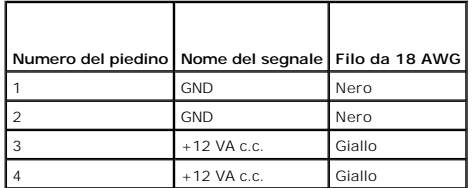

**Connettori di alimentazione c.c. P3, P4, P5, P6, P7 e P8**

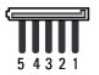

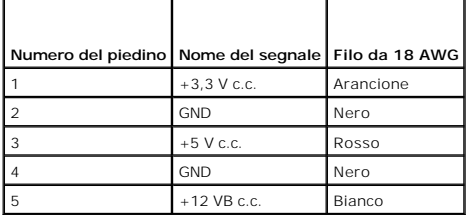

#### **Connettore di alimentazione c.c. P9**

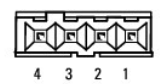

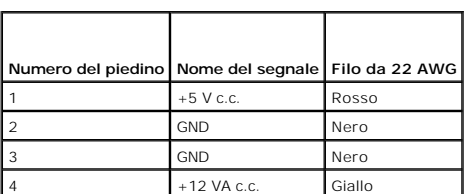

### **Connettore di alimentazione c.c. P10**

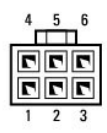

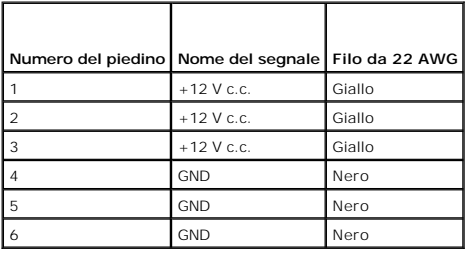

#### **Scheda di sistema Manuale di servizio di Dell™ Vostro™ 410**

- 
- [Rimuovere la scheda di sistema:](#page-38-0)
- Ricollocamento della scheda di siste
- ATTENZIONE: Prima di effettuare interventi sui componenti interni del computer, leggere le informazioni sulla sicurezza spedite assieme al<br>computer. Per ulteriori informazioni sulle protezioni ottimali, consultare la pagin
- ATTENZIONE: **Per evitare la probabilità di scosse elettriche, lacerazioni dovute al movimento delle pale della ventola o altre lesioni impreviste,<br>scollegare sempre il computer dalla presa elettrica prima di rimuovere il c**

# <span id="page-38-0"></span>**Rimuovere la scheda di sistema:**

- 1. Seguire le procedure descritte in [Interventi preliminari sul computer](file:///C:/data/systems/Vos410/it/sm/html/work.htm#wp1180052).
- 2. Collocare il computer sul lato destro su una superficie pulita e piana.
- 3. Rimuovere il coperchio del computer (consultare [Rimozione del coperchio del computer\)](file:///C:/data/systems/Vos410/it/sm/html/cover.htm#wp1180476).
- 4. Rimuovere tutte le schede PC dagli slot del computer. Inserirle singolarmente in un imballaggio protettivo antistatico.
- 5. Scollegare tutti i cavi dati dalle unità CD/DVD/floppy/dischi rigidi laddove sono collegati alla scheda di sistema.
- 6. Scollegare tutti i cavi dei moduli Flexbay e del pannello anteriore laddove sono collegati alla scheda di sistema.
- 7. Scollegare i cavi di alimentazione c.c. a 24 piedini e da 12 V dalla scheda di sistema.
- 8. Se si sta sostituendo la scheda di sistema con un'altra scheda di sistema:
	- a. Rimuovere il gruppo e il dissipatore di calore processore (consultare [Rimuovere il gruppo dissipatore di calore del processore](file:///C:/data/systems/Vos410/it/sm/html/fans.htm#wp1180155)).
	- b. Rimuovere i moduli di memoria dalla scheda di sistema (consultare [Sostituzione o aggiunta di un modulo di memoria](file:///C:/data/systems/Vos410/it/sm/html/memory.htm#wp1190251)) e collocarli singolarmente in un imballaggio protettivo antistatico.
	- c. Rimuovere il processore dalla scheda di sistema (consultare [Rimozione del processore](file:///C:/data/systems/Vos410/it/sm/html/cpu.htm#wp1192024)) e collocarlo nell'imballaggio protettivo antistatico.
- 9. Scollegare il cavo della ventola del telaio dalla scheda di sistema.
- 10. Scollegare eventuali altri cavi dalla scheda di sistema.
- 11. Rimuovere tutte le viti che fissano la scheda di sistema al telaio del computer.

**ATTENZIONE: La scheda di sistema è estremamente delicata. Esercitare molta cura quando si maneggia la scheda di sistema.** 

12. Estrarre con cura la scheda di sistema dal telaio del computer e collocarla nell'imballaggio protettivo antistatico.

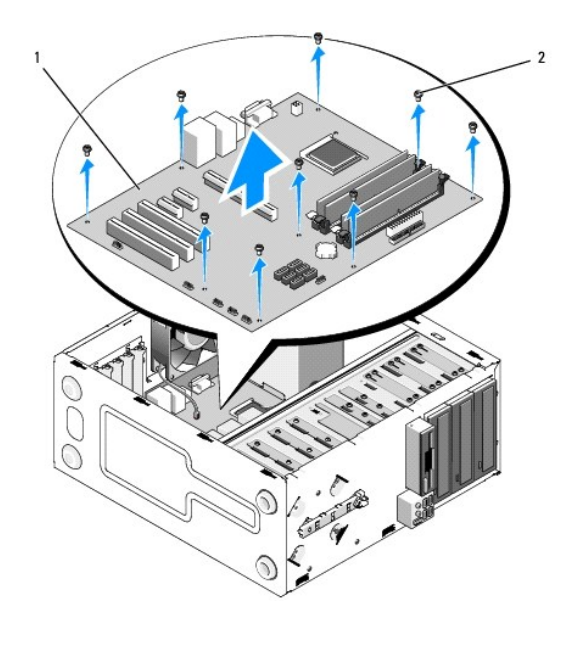

1 scheda di sistema 2 vite (9)

# <span id="page-39-0"></span>**Ricollocamento della scheda di sistema**

- 1. Seguire le procedure descritte in [Interventi preliminari sul computer](file:///C:/data/systems/Vos410/it/sm/html/work.htm#wp1180052).
- 2. Collocare il computer sul lato destro su una superficie pulita e piana.
- 3. Rimuovere il coperchio del computer, se necessario (consultare [Rimozione del coperchio del computer\)](file:///C:/data/systems/Vos410/it/sm/html/cover.htm#wp1180476).
- 4. Rimuovere la scheda di sistema dall'imballaggio e, con cura, posizionarla all'interno del telaio del computer. Allineare i fori della scheda di sistema ai fori<br>delle viti nel telaio, accertandosi che i connettori del

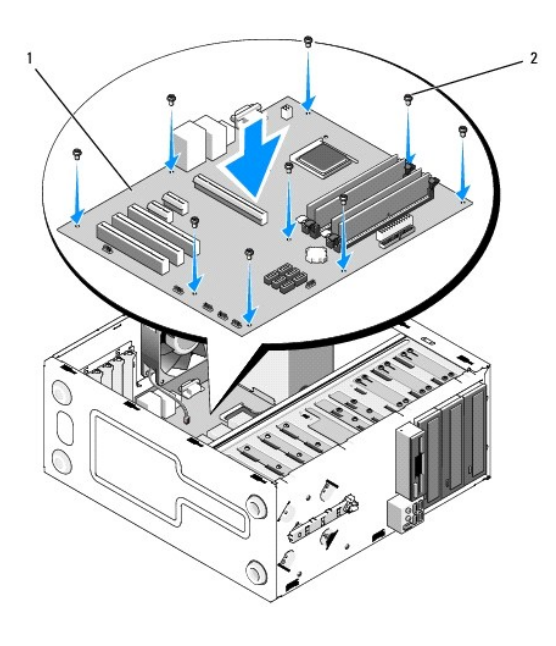

5. Fissare la scheda di sistema al telaio usando le viti della rimozione della scheda di sistema. Evitare di serrare troppo le viti.

**ATTENZIONE: Il mancato ricollocamento e il serraggio errato delle viti, potrebbero non fornire una adeguata messa a terra della scheda di sistema e dare come risultato errori del sistema operativo.** 

- 6. Collegare il cavo dell'alimentatore c.c. a 12 V alla scheda di sistema.
- 7. Collegare il cavo della ventola del telaio alla scheda di sistema.
- 8. Collegare tutti i cavi del pannello anteriore e del dispositivo FlexBay alla scheda di sistema.
- 9. Collegare tutti i cavi dati dalle unità CD/DVD/dischi rigidi alla scheda di sistema.
- 10. Se si sta sostituendo la scheda di sistema con una scheda di sistema diversa da qualla rimossa:
	- a. Installare i moduli di memoria sulla scheda di sistema (consultare [Sostituzione o aggiunta di un modulo di memoria\)](file:///C:/data/systems/Vos410/it/sm/html/memory.htm#wp1190251).
	- b. Installare i moduli di memoria sulla scheda di sistema (consultare [Sostituzione del processore](file:///C:/data/systems/Vos410/it/sm/html/cpu.htm#wp1185394)).
	- c. Installare il gruppo dissipatore di calore processore (consultare [Ricollocamento del gruppo dissipatore di calore del processore\)](file:///C:/data/systems/Vos410/it/sm/html/fans.htm#wp1180446).
- 11. Collegare i cavi aggiuntivi alla scheda di sistema, se richiesto.
- 12. Collegare il cavo dell'alimentatore c.c. a 24 piedini alla scheda di sistema.
- 13. Installare tutte le schede PC negli slot del computer.
- 14. Controllare tutti i collegamenti dei cavi su tutto il telaio del computer, per assicurarsi che siano saldi.
- 15. Eseguire le fasi nella procedura [Dopo gli interventi preliminari](file:///C:/data/systems/Vos410/it/sm/html/work.htm#wp1182653).
- 16. Verificare il corretto funzionamento del computer, eseguendo il programma Dell Diagnostics. Per assistenza con il programma Dell Diagnostics, consultare la *Guida all'installazione e alla consultazione rapida*.

#### **Installazione del sistema Manuale di servizio di Dell™ Vostro™ 410**

- **O** [Panoramica](#page-41-0)
- [Accesso all'Installazione del sistema](#page-41-1)
- [Schermate dell'Installazione del sistema](#page-41-2)
- [Opzioni dell'Installazione del sistema](#page-42-0)
- [Boot Sequence \(Sequenza di avvio\)](#page-43-0)
- [Cancellazione delle password dimenticate](#page-44-0)
- [Cancellazione delle impostazioni del CMOS](#page-44-1)
- [Ripristino del BIOS](#page-45-0)

### <span id="page-41-0"></span>**Panoramica**

Usare l'Installazione del sistema per effettuare le seguenti operazioni:

- l Per modificare le informazioni di configurazione del sistema dopo aver aggiunto, modificato o rimosso un componente hardware
- l Per impostare o modificare un'opzione selezionabile dall'utente, ad esempio la password dell'utente;
- l Per verificare la quantità corrente di memoria o impostare il tipo di disco rigido installato

Prima di utilizzare l'Installazione del sistema, si consiglia di annotarne le informazioni sulle schermate dell'Installazione del sistema per riferimento futuro.

**AVVISO: La modifica delle impostazioni per questo programma è consigliabile solo a utenti esperti. Alcune modifiche possono compromettere il<br>funzionamento del computer.** 

### <span id="page-41-1"></span>**Accesso all'Installazione del sistema**

- 1. Accendere il computer (o riavviare il sistema).
- 2. Quando viene visualizzato il logo blu della DELL™, attendere fino alla visualizzazione del prompt F2.
- 3. Appena viene visualizzato il prompt F2, premere F2 immediatamente.
- N.B. Il prompt F2 indica che la tastiera è stata inizializzata. Tale prompt può essere visualizzato molto rapidamente, quindi è necessario attenderne la<br>visualizzazione, quindi premere <F2>. Se si preme <F2> prima che sia
- 4. Se si attende troppo a lungo e viene visualizzato il logo del sistema operativo, continuare ad attendere fino a visualizzare il desktop di Microsoft®<br>Windows®. Arrestare quindi il sistema (consultare <u>Spegnimento del co</u>

# <span id="page-41-2"></span>**Schermate dell'Installazione del sistema**

La schermata dell'Installazione del sistema visualizza le informazioni sulla configurazione corrente o modificabile per il computer. Le informazioni visualizzate<br>sono suddivise in tre aree: l'elenco delle opzioni, il campo

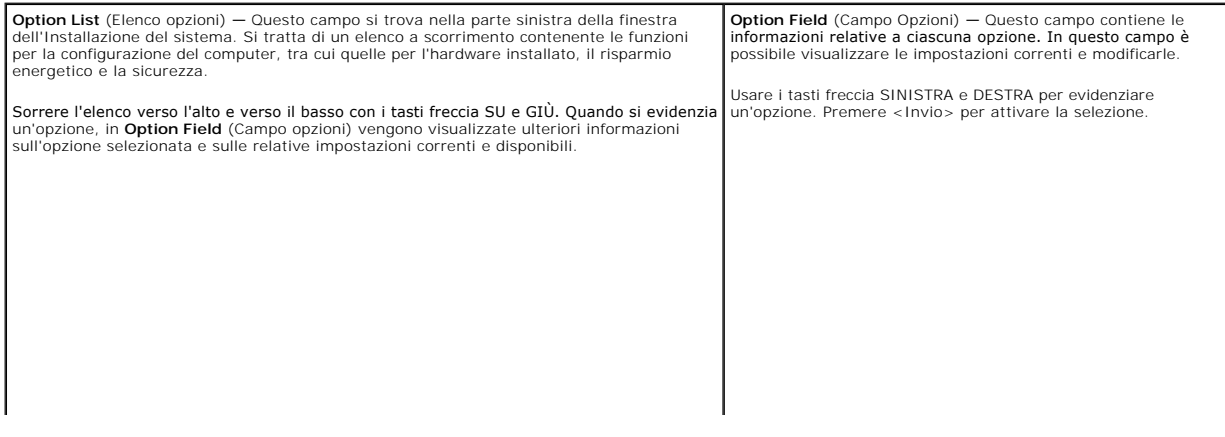

# <span id="page-42-0"></span>**Opzioni dell'Installazione del sistema**

**N.B.** A seconda del computer e dei dispositivi installati, le voci elencate in questa sezione potrebbero non essere disponibili o non essere visualizzate<br>esattamente come elencate.

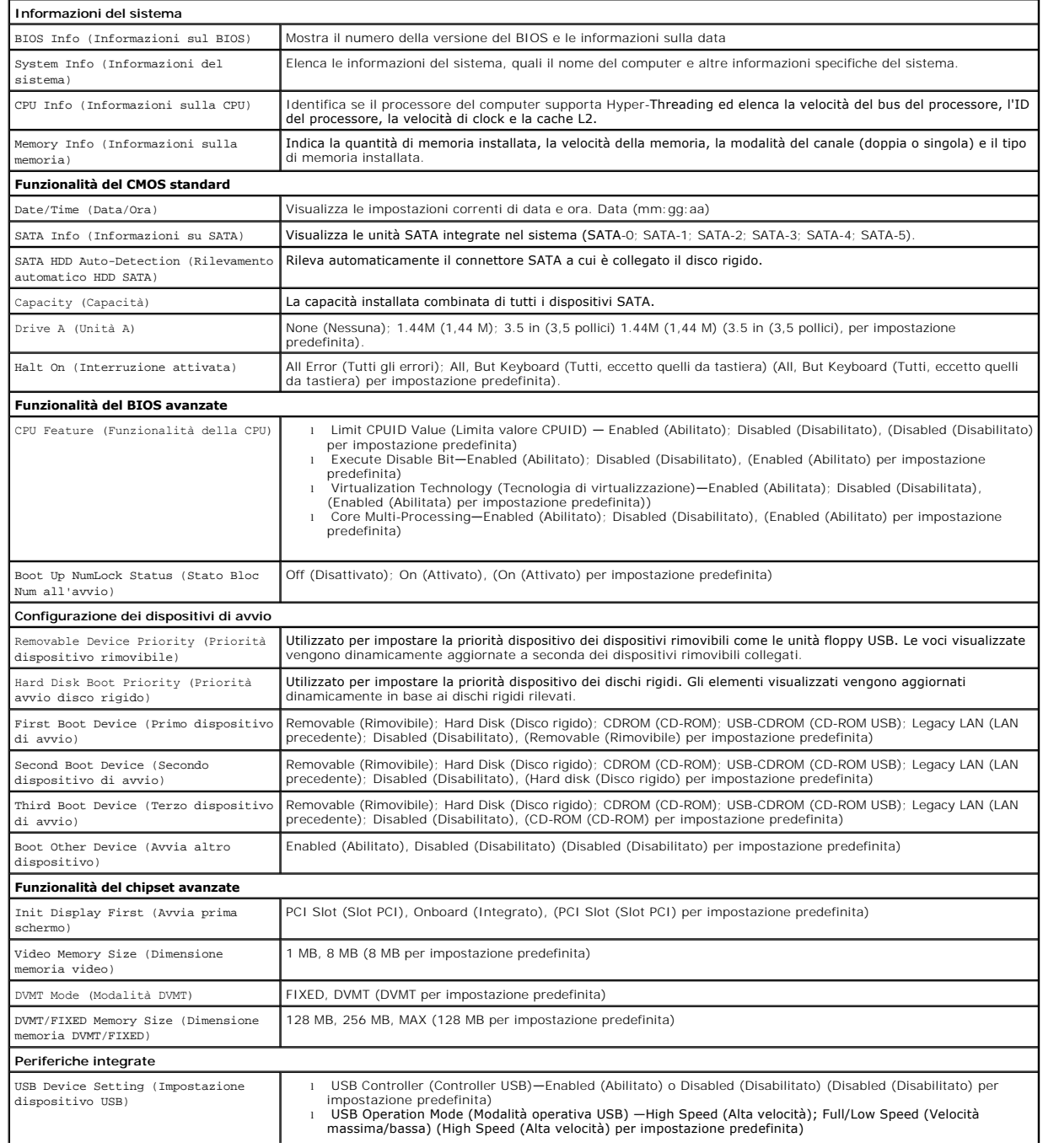

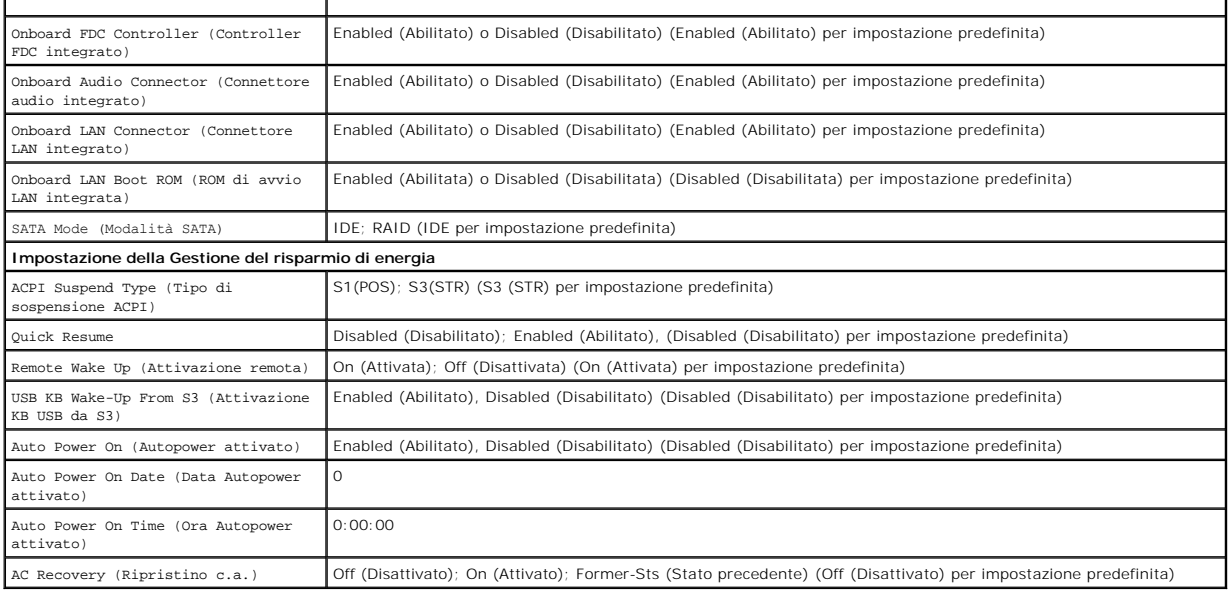

## <span id="page-43-0"></span>**Boot Sequence (Sequenza di avvio)**

Questa funzionalità consente di modificare la sequenza di avvio dei dispositivi.

### **Impostazioni delle opzioni**

- 1 Diskette Drive (Unità a dischetti) Il computer tenta l'avvio dall'unità floppy. Se l'unità non contiene un disco floppy avviabile o non contiene alcun<br>disco floppy o se nel computer non è installata un'unità disco flo
- l **Hard Drive** (Disco rigido) Il sistema tenta l'avvio dal disco rigido principale. Se l'unità non contiene alcun sistema operativo, il sistema genera un messaggio di errore.
- 1 **CD Drive (Unità CD) Il sistema prova ad avviarsi dall'unità CD. Se l'unità non contiene CD o il CD non contiene alcun sistema operativo, il sistema<br>genera un messaggio di errore.**
- l **USB Flash Device** (Dispositivo flash USB) Inserire il dispositivo di memoria nella porta USB e riavviare il sistema. Quando viene visualizzato F12 = Boot Menu (F12 = Menu di avvio) nell'angolo superiore destro dello schermo, premere <F12>. Il BIOS rileva il dispositivo e aggiunge l'opzione flash USB al menu di avvio.

**A.B. Per eseguire l'avvio da un dispositivo USB, è necessario che tale dispositivo sia avviabile. Per verificare tale condizione, consultare la** documentazione del dispositivo.

#### **Modifica della sequenza di avvio per l'avvio corrente**

È possibile utilizzare questa funzionalità, ad esempio, per indicare al computer di eseguire l'avvio dall'unità CD per potere eseguire il programma Dell Diagnostics del *supporto Drivers and Utilities* di Dell, specificando però che il sistema dovrà essere avviato dal disco rigido una volta completati i test di<br>diagnostica. È anche possibile usare questa funzionalità per r un'unità CD-RW.

- 1. Se si avvia utilizzando un dispositivo USB, collegare quest'ultimo ad un connettore USB.
- 2. Accendere il computer (o riavviare il sistema).
- 3. Quando nell'angolo superiore destro della schermata viene visualizzato il messaggio F2 = Setup, F12 = Boot Menu (F2=Imposta, F12 = Menu di avvio) premere <F12

Se si attende a lungo e viene visualizzato il logo del sistema operativo, attendere la visualizzazione del desktop di Microsoft Windows. Arrestare quindi il sistema e riprovar

Verrà visualizzata la schermata **Boot Device Menu** (Menu Dispositivo di avvio), contenente un elenco dei dispositivi di avvio disponibili. Ogni dispositivo è contrassegnato da un numero.

4. Nella parte inferiore del menu, immettere il numero del dispositivo da usare solo per l'avvio corrente.

Ad esempio, se si esegue l'avvio da una chiave di memoria USB, evidenziare **USB Flash Device** (Dispositivo flash USB) e premere <Invio>.

**N.B.** Per eseguire l'avvio da un dispositivo USB, è necessario che tale dispositivo sia avviabile. Per verificare tale condizione, consultare la documentazione fornita insieme al dispositivo.

## **Modifica della sequenza di avvio per gli avvii successivi**

- 1. Accedere all'Installazione del sistema (consultare [Accesso all'Installazione del sistema\)](#page-41-1).
- 2. Usare i tasti di direzione per evidenziare l'opzione di menu **Boot Sequence** (Sequenza di avvio) e premere <Invio> per accedere al menu.

**N.B.** Annotare la sequenza di avvio corrente nel caso si desideri ripristinarla.

- 3. Premere i tasti freccia SU e GIÙ per spostarsi nell'elenco dei dispositivi.
- 4. Premere la barra spaziatrice per attivare o disattivare un dispositivo (accanto ai dispositivi abilitati è presente un segno di spunta).
- 5. Premere i tasti più (+) o meno (–) per spostare un dispositivo selezionato verso l'alto o verso il basso nell'elenco.

# <span id="page-44-0"></span>**Cancellazione delle password dimenticate**

- ATTENZIONE: Prima di effettuare interventi sui componenti interni del computer, leggere le informazioni sulla sicurezza spedite assieme al<br>computer. Per ulteriori informazioni sulle protezioni ottimali, consultare la pagin **normative) all'indirizzo www.dell.com/regulatory\_compliance.**
- 1. Seguire le procedure descritte in [Interventi preliminari sul computer](file:///C:/data/systems/Vos410/it/sm/html/work.htm#wp1180052).

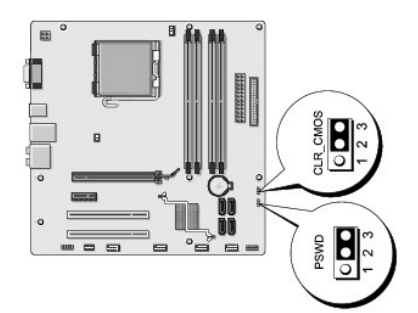

- 2. Rimuovere il coperchio del computer (consultare [Rimozione del coperchio del computer\)](file:///C:/data/systems/Vos410/it/sm/html/cover.htm#wp1180476).
- 3. Individuare il connettore a 3 piedini della password (PSWD) sulla scheda di sistema.
- 4. Rimuovere la spina del ponticello a 2 piedini dai piedini 2 e 3, e fissarla sui piedini 1 e 2.
- 5. Attendere circa cinque secondi per l'eliminazione della password.
- 6. Rimuovere la spina del ponticello a 2 piedini dai piedini 1 e 2, e ricollocarla sui piedini 2 e 3 per abilitare la funzionalità della password.
- 7. Ricollocare il coperchio del computer (consultare [Ricollocamento del coperchio del computer\)](file:///C:/data/systems/Vos410/it/sm/html/cover.htm#wp1180718).

**AVVISO:** Per collegare un cavo di rete, prima inserire il cavo nel dispositivo di rete, poi collegarlo al computer.

8. Collegare il computer e i dispositivi alle prese elettriche e accenderli.

## <span id="page-44-1"></span>**Cancellazione delle impostazioni del CMOS**

ATTENZIONE: Prima di effettuare interventi sui componenti interni del computer, leggere le informazioni sulla sicurezza spedite assieme al<br>computer. Per ulteriori informazioni sulle protezioni ottimali, consultare la pagin **normative) all'indirizzo www.dell.com/regulatory\_compliance.** 

1. Seguire le procedure descritte in [Interventi preliminari sul computer](file:///C:/data/systems/Vos410/it/sm/html/work.htm#wp1180052).

**A.B.** È necessario scollegare il computer dalla presa elettrica per cancellare l'impostazione del CMOS.

- 2. Rimuovere il coperchio del computer (consultare [Rimozione del coperchio del computer\)](file:///C:/data/systems/Vos410/it/sm/html/cover.htm#wp1180476).
- 3. Reimpostare le impostazioni correnti del CMOS:
	- a. Individuare il ponticello CMOS a 3 piedini (CLEAR CMOS) sulla scheda di sistema (consultare [Componenti della scheda di sistema](file:///C:/data/systems/Vos410/it/sm/html/work.htm#wp1182852))
	- b. Rimuovere la spina del ponticello dai piedini 2 e 3 del ponticello CMOS (CLEAR CMOS).
	- c. Collegare la spina del ponticello ai piedini 1 e 2 del ponticello CMOS (CLEAR CMOS), e attendere circa cinque secondi.
	- d. Rimuovere la spina del ponticello e ricollocarla sui piedini 2 e 3 del ponticello CMOS (CLEAR CMOS).
- 4. Ricollocare il coperchio del computer (consultare [Ricollocamento del coperchio del computer\)](file:///C:/data/systems/Vos410/it/sm/html/cover.htm#wp1180718).
- **AVVISO:** Per collegare un cavo di rete, inserirlo prima nel dispositivo o porta di rete, quindi collegarlo al computer.
- 5. Collegare il computer e i dispositivi alle prese elettriche e accenderli.

# <span id="page-45-0"></span>**Ripristino del BIOS**

Il BIOS potrebbe richiedere un ripristino quando è disponibile un aggiornamento o quando si sostituisce la scheda di sistema.

- 1. Accendere il computer.
- 2. Individuare il file dell'aggiornamento del BIOS per il computer nel sito Web del Supporto della Dell all'indirizzo **support.dell.com**.
- 3. Fare clic su **Download Now** (Download) per scaricare il file.
- 4. Se viene visualizzata la finestra **Export Compliance Disclaimer** (Dichiarazione di non responsabilità relativa alla conformità delle esportazioni), fare clic su **Yes, I Accept this Agreement** (Sì, accetto questo contratto).

Viene visualizzata la finestra **File Download** (Download file).

5. Fare clic su **Save this program to disk** (Salva l'applicazione su disco), quindi fare clic su **OK**.

Viene visualizzata la finestra **Save In** (Salva in).

6. Fare clic sulla freccia GIÙ per visualizzare il menu **Save In** (Salva in), selezionare **Desktop**, quindi fare clic su **Save** (Salva).

Il file si scarica nel desktop.

- 7. Fare clic su Close (Chiudi) quando viene visualizzata la finestra **Download Complete** (Download completato). L'icona del file viene visualizzata nel desktop e ha lo stesso nome del file di aggiornamento del BIOS scaricato.
- 8. Fare doppio clic sull'icona del file sul desktop e seguire le istruzioni visualizzate.

**Manuale di servizio di Dell™ Vostro™ 410** 

## **N.B., Avvisi e Attenzione**

**N.B.** Un N.B. indica informazioni importanti che contribuiscono a migliorare l'utilizzo del computer.

**AVVISO:** Un AVVISO indica un danno potenziale all'hardware o perdita di dati e spiega come evitare il problema.

**ATTENZIONE: Un messaggio di ATTENZIONE indica un rischio di danni materiali, lesioni personali o morte.** 

Se il computer acquistato è un Dell™ Serie n, qualsiasi riferimento fatto in questo documento al sistema operativo Microsoft® Windows® non è applicabile.

**Le informazioni contenute nel presente documento sono soggette a modifiche senza preavviso. © 2008 Dell Inc. Tutti i diritti riservati.**

È severamente vietata la riproduzione, con qualsiasi strumento, senza l'autorizzazione scritta di Dell Inc.

Marchi commerciali utilizzati nel presente testo: *Dell,* il logo DELL e *Vostro* sono marchi commerciali di Dell Inc.; *Intel* **è un marchio registrato** di Intel Corporation negli Stati Uniti e<br>in altri Paesi; *Mincrosoft* 

Altri marchi e nomi commerciali possono essere utilizzati in questo documento sia inferimento ale priendento d<br>stessi. Dell Inc. nega qualsiasi partecipazione di proprietà relativa a marchi e nomi commerciali diversi da qu

**Modello DCGAF**

**Agosto 2008 Rev. A00**

### **Risoluzione dei problemi Manuale di servizio di Dell™ Vostro™ 410**

- **O** [Strumenti](#page-47-0)
- **O** Dell Diagno
- [Soluzione dei problemi](#page-52-0)
- [Servizio Dell Technical Update](#page-61-0)
- [Utilità Dell Support](#page-61-1)

### <span id="page-47-0"></span>**Strumenti**

### <span id="page-47-2"></span>**Indicatore di alimentazione**

ATTENZIONE: Prima di effettuare interventi sui componenti interni del computer, leggere le informazioni sulla sicurezza spedite assieme al<br>computer. Per ulteriori informazioni sulle protezioni ottimali, consultare la pagin **normative) all'indirizzo www.dell.com/regulatory\_compliance.** 

L'indicatore del pulsante di alimentazione che si trova sulla parte anteriore del computer si illumina e lampeggia o rimane fissa per indicare stati diversi:

- l Se l'indicatore di alimentazione è blu e il computer non risponde, consultare Codici b
- ⊥ Se l'indicatore di alimentazione è blu intermittente, il sistema è in modalità di standby. Premere un tasto della tastiera, muovere il mouse o premere il<br>pulsante di alimentazione per ripristinare il normale funzionamen
- l Se l'indicatore di alimentazione è spento, il computer è spento o non è alimentato.
	- ¡ Reinserire il cavo di alimentazione nel connettore sul retro del computer e nella presa elettrica.
	- ¡ Se il computer è collegato a una ciabatta, accertarsi che la ciabatta sia collegata a una presa elettrica e sia accesa.
	- ¡ Verificare che il computer si accenda correttamente anche senza i dispositivi di protezione elettrica, le ciabatte e i cavi prolunga eventualmente utilizzati.
	- ¡ Collegare alla presa elettrica un altro apparecchio, ad esempio una lampada, per verificare il corretto funzionamento della presa.
	- ¡ Accertarsi che il cavo di alimentazione principale e quello del pannello anteriore siano collegati correttamente alla scheda di sistema (consultare [Componenti della scheda di sistema\)](file:///C:/data/systems/Vos410/it/sm/html/work.htm#wp1182852).
- l Se l'indicatore di alimentazione è giallo intermittente, il computer è alimentato ma potrebbe esistere un problema di alimentazione interno.
	- ¡ Accertarsi che l'impostazione del selettore di tensione sia compatibile con l'alimentazione c.a. locale (se applicabile).
	- o Accertarsi che il cavo di alimentazione del processore sia collegato correttamente alla scheda di sistema (consultare Componenti della scheda di sistema)
- l Se l'indicatore di alimentazione è giallo fisso, è possibile che un dispositivo non funzioni correttamente o non sia installato correttamente.
	- o Rimuovere e reinstallare i moduli di memoria (consultare [Sostituzione o aggiunta di un modulo di memoria\)](file:///C:/data/systems/Vos410/it/sm/html/memory.htm#wp1190251).
	- ¡ Rimuovere e reinstallare tutte le schede (consultare [Schede PCI e PCI Express](file:///C:/data/systems/Vos410/it/sm/html/cards.htm#wp1190182)).
- l Eliminare le interferenze. Alcune possibili cause di interferenza sono:
	- o Cavi prolunga per alimentazione, tastiera e mouse
	- ¡ Troppi dispositivi collegati a una ciabatta
	- o Più ciabatte collegate alla stessa presa elettrica

### <span id="page-47-1"></span>**Codici bip**

Se il computer non è in grado di visualizzare errori o problemi nel monitor, è possibile che all'avvio emetta una serie di segnali acustici. Un possibile codice bip è ad esempio costituito da tre brevi bip ripetuti, che indicano che il computer ha rilevato un possibile guasto della scheda di sistema.

Se il computer emette una serie di bip durante l'avvio:

- 1. Annotare il codice bip.
- 2. Eseguire il programma Dell Diagnostics per identificare più precisamente il problema (consultare [Dell Diagnostics](#page-49-0)).

Codice Descrizione **Soluzione** consigliata

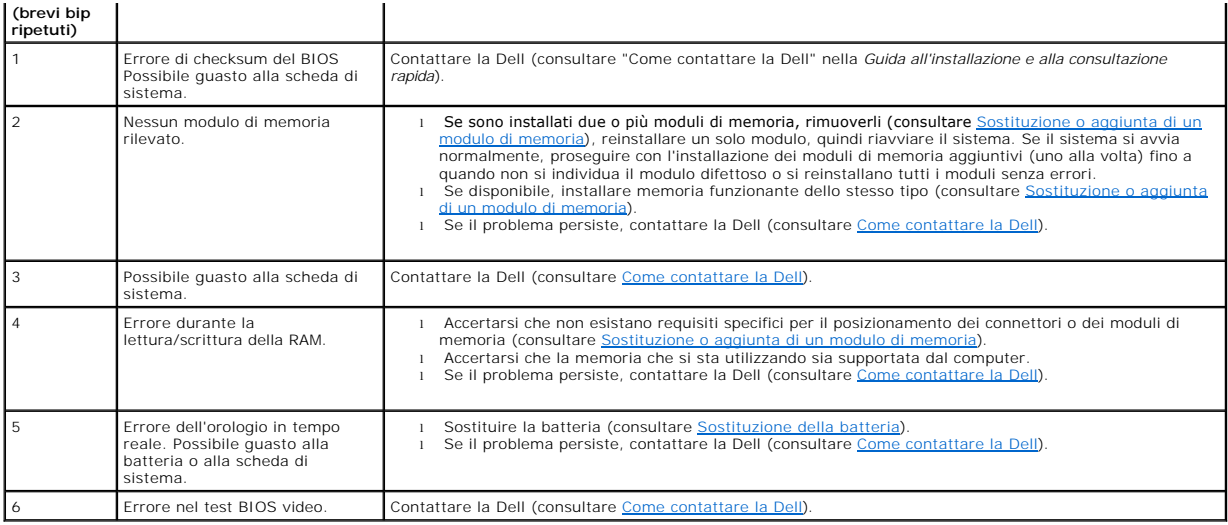

## **Messaggi di sistema**

**N.B.** Se il messaggio non è incluso nella tabella, consultare la documentazione del sistema operativo o del programma in esecuzione al momento della visualizzazione del messaggio.

Alert! Previous attempts at booting this system have failed at checkpoint [nnnn]. For help in resolving this problem, please note this checkpoint and<br>contact Dell Technical Support (Avviso! Tentativi precedenti effettuati

**CMOS checksum error (Errore di checksum CMOS) —** Possibile guasto alla scheda madre o batteria RTC scarica. Sostituire la batteria (consultare batteria)

**CPU fan failure (Guasto alla ventola della CPU) —** Guasto alla ventola della CPU. Sostituire la ventola della CPU (consultare [Ventole](file:///C:/data/systems/Vos410/it/sm/html/fans.htm#wp1183935)).

**Floppy diskette seek failure (Impossibile ricercare disco floppy) —** Un cavo potrebbe essere allentato o le informazioni sulla configurazione del computer<br>potrebbero non corrispondere alla configurazione dell'hardware. Co

**Diskette read failure (Impossibile leggere dischetto) —** Il disco floppy potrebbe essere difettoso o un cavo potrebbe essere allentato. Sostituire il disco floppy/controllare il collegamento di un cavo allentato.

Hard-disk read failure (Errore di lettura del disco rigido) – Possibile guasto al disco rigido durante il test di avvio del disco rigido (consultare Come contattare la Dell).

**Keyboard failure (Guasto alla tastiera) —** Guasto alla tastiera o cavo della tastiera allentato (consultare [Problemi relativi alla tastiera\)](#page-54-0).

**No boot device available (Nessun dispositivo di avvio disponibile) —** Il sistema non riesce a rilevare un dispositivo o una partizione avviabile.

- ¡ Se l'unità floppy è il dispositivo di avvio, accertarsi che i cavi siano collegati e che il disco floppy avviabile sia nell'unità.
- o Se il disco rigido è il dispositivo di avvio, accertarsi che i cavi siano collegati e che l'unità sia installata correttamente e partizionata come<br>dispositivo di avvio.
- o Accedere all'Installazione del sistema e accertarsi che le informazioni sulla sequenza di avvio siano corrette (consultare <u>Accesso all'Installazione</u><br>del sistema).

**No timer tick interrupt (Nessun interrupt di timer tick) —** Un chip sulla scheda di sistema potrebbe essere difettoso o vi è un guasto alla scheda madre (consultare [Come contattare la Dell](file:///C:/data/systems/Vos410/it/sm/html/contact.htm#wp1180621)).

**Non-system disk or disk error (Errore del disco o disco non di sistema) —** Sostituire il disco floppy con uno contenente un sistema operativo avviabile oppure rimuovere il disco floppy e riavviare il sistema.

**Not a boot diskette (Non è un dischetto avviabile) —** Inserire un disco floppy avviabile e riavviare il sistema.

**NOTICE – Hard Drive SELF MONITORING SYSTEM has reported that a parameter has exceeded its normal operating range. Dell recommends that you**  back up your data regularly. A parameter out of range may or may not indicate a potential hard drive problem (AVVISO - II sistema di automonitoraggio<br>del disco rigido ha riportato che un parametro ha superato il suo normal

## <span id="page-49-1"></span>**Hardware Troubleshooter (Risoluzione dei problemi relativi all'hardware)**

Se durante l'installazione del sistema operativo un dispositivo non viene rilevato oppure viene rilevato e configurato in modo errato, è possibile utilizzare<br>Hardware Troubleshooter (Risoluzione dei problemi relativi all'h

*Windows XP:*

- 1. Fare clic su Start→ Guida in linea e supporto tecnico.
- 2. Digitare risoluzione di problemi hardware nel campo di ricerca e premere <Invio> per iniziare la ricerca.
- 3. Nella sezione **Risoluzioni problemi**, fare clic su **Risoluzione dei problemi relativi all'hardware**.
- 4. Nell'elenco **Risoluzione dei problemi relativi all'hardware**, selezionare l'opzione che meglio descrive il problema e fare clic su **Avanti** per eseguire la restante procedura.

*Windows Vista:*

- 1. Fare clic sul pulsante Start di Windows Vista<sup>49</sup>, e su Help and Support (Guida e supporto tecnico).
- 2. Digitare risoluzione di problemi hardware nel campo di ricerca e premere <Invio> per iniziare la ricerca.
- 3. Nei risultati della ricerca, selezionare l'opzione che meglio descrive il problema e seguire la restante procedura di risoluzione dei problemi.

# <span id="page-49-0"></span>**Dell Diagnostics**

**A ATTENZIONE: Prima di eseguire le procedure descritte in questa sezione, seguire le istruzioni di sicurezza spedite assieme al computer.** 

### **Quando utilizzare il programma Dell Diagnostics**

Se si verifica un problema relativo al computer, eseguire i controlli descritti in questa sezione ed eseguire il programma Dell Diagnostics prima di contattare la Dell per supporto.

Avviare il programma Dell Diagnostics dal disco rigido o dal supporto *Drivers and Utilities* fornito con il computer.

**N.B.** Il supporto *Drivers and Utilities* è opzionale e potrebbe non essere spedito assieme al computer.

**N.B.** il programma Dell Diagnostics funziona solo con i computer Dell™.

### **Avvio di Dell Diagnostics dal disco rigido**

Prima di eseguire il programma Dell Diagnostics, accedere all'Installazione del sistema (consultare <u>[Accesso all'Installazione del sistema](file:///C:/data/systems/Vos410/it/sm/html/syssetup.htm#wp1181345)</u>) per rivedere le<br>informazioni sulla configurazione del sistema e assicurarsi che i sia attivo.

Il programma Dell Diagnostics è ubicato in una partizione separata dell'utilità diagnostica del disco rigido.

<sup>2</sup> N.B. Se non viene visualizzata alcuna immagine, contattare il supporto della Dell (consultare [Come contattare la Dell\)](file:///C:/data/systems/Vos410/it/sm/html/contact.htm#wp1180621).

- 1. Accertarsi che il computer sia collegato a una presa elettrica funzionante.
- 2. Accendere il computer (o riavviare il sistema).
- 3. Quando viene visualizzato il logo DELL, premere immediatamente <F12>.

**N.B.** Quando un tasto viene premuto a lungo, potrebbe verificarsi un guasto alla tastiera. Per evitare possibili guasti alla tastiera, premere e rilasciare periodicamente <F12> fino a quando non viene visualizzato il Boot Device Menu (Menu dispositivo di avvio).

Se si attende troppo a lungo e viene visualizzato il logo del sistema operativo, attendere la visualizzazione del desktop di Microsoft Windows, quindi arrestare il sistema e riprovare.

4. Utilizzare i tasti freccia SU e GIÙ per selezionare **Diagnostics** (Diagnostica) dal menu di avvio, quindi premere <Invio>.

N.B. Se viene visualizzato un messaggio che indica che non è stata trovata alcuna partizione dell'utilità di diagnostica, eseguire il programma Dell<br>Diagnostics dal supporto *Drivers and Utilities* (consultare <u>Avvio del p</u>

- 5. Premere un tasto per avviare il programma Dell Diagnostics dalla partizione dell'utilità di diagnostica nel disco rigido.
- 6. Premere <Tab> per selezionare **Test System** (Prova sistema), quindi premere <Invio>.

**N.B. E consigliabile selezionare Test System** (Prova sistema) per eseguire un test completo del computer. La selezione di **Test Memory** (Prova<br>memoria) avvia il test della memoria estesa che può richiedere fino a trenta m

- 7. Nel Main Menu (Menu principale) di Dell Diagnostics, fare clic con il mouse o premere <Tab>, quindi <Invio> per selezionare il test che si desidera eseguire (consultare Main Menu (Menu prin
- **N.B.** Annotare esattamente eventuali codici di errore e descrizioni del problema e seguire le istruzioni visualizzate.
- 8. Al termine di tutti i test, chiudere la finestra per tornare al Main Menu (Menu principale) di Dell Diagnostics.
- <span id="page-50-0"></span>9. Chiudere la finestra del Main Menu (Menu principale) per uscire dal programma Dell Diagnostics e riavviare il sistema.

#### **Avvio del programma Dell Diagnostics dal supporto Drivers and Utilities**

Prima di eseguire il programma Dell Diagnostics, accedere all'Installazione del sistema (consultare <u>[Accesso all'Installazione del sistema](file:///C:/data/systems/Vos410/it/sm/html/syssetup.htm#wp1181345)</u>) per rivedere le<br>informazioni sulla configurazione del sistema e assicurarsi che

- 1. Inserire il supporto *Drivers and Utilities* nell'unità ottica.
- 2. Riavviare il sistema.
- 3. Quando viene visualizzato il logo DELL, premere immediatamente <F12>.

**N.B.** Quando un tasto viene premuto a lungo, potrebbe verificarsi un guasto alla tastiera. Per evitare possibili guatsi alla tastiera, premere e rilasciare<br>periodicamente <F12> fino a quando non viene visualizzato il Boo

Se si attende troppo a lungo e viene visualizzato il logo del sistema operativo, attendere la visualizzazione del desktop di Microsoft Windows, quindi arrestare il sistema e riprovare.

4. Quando viene visualizzato l'elenco dei dispositivi di avvio, utilizzare i tasti freccia SU o GIÙ per evidenziare **CD/DVD/CD-RW Drive** (Unità CD/DVD/CD-RW) quindi premere <Invio>.

**N.B.** L'utilizzo del menu della sequenza di avvio singolo modifica la sequenza di avvio solo l'avvio corrente. Al successivo avvio, il sistema si avvierà<br>in base alla sequenza di avvio specificata nell'Installazione di si

5. Premere un qualsiasi tasto per confermare che si desidera avviare da CD/DVD.

Se si attende troppo a lungo e viene visualizzato il logo del sistema operativo, attendere la visualizzazione del desktop di Microsoft Windows, quindi arrestare il sistema e riprovare.

- 6. Digitare 1, ovvero **Run the 32 Bit Dell Diagnostics** (Esegui il programma Dell Diagnostics a 32 bit).
- 7. Nel menu di **Dell Diagnostics** premere 1 per selezionare **Dell 32-bit Dell Diagnostics for Resource CD (graphical user interface)** Dell Diagnostics a 32 bit per ResourceCD (interfaccia utente grafica).
- 8. Premere <Tab> per selezionare **Test System** (Prova sistema), quindi premere <Invio>.
	- **N.B. E consigliabile selezionare Test System** (Prova sistema) per eseguire un test completo del sistema. La selezione di **Test Memory** (Prova<br>memoria) avvia il test della memoria estesa che può richiedere fino a trenta mi
- 9. Nel Main Menu (Menu principale) di Dell Diagnostics, fare clic con il mouse o premere <Tab>, quindi <Invio> per selezionare il test che si desidera

eseguire (consultare [Main Menu \(Menu principale\) di Dell Diagnostics\)](#page-51-0).

**N.B.** Annotare esattamente eventuali codici di errore e descrizioni del problema e seguire le istruzioni visualizzate.

- 10. Al termine di tutti test, chiudere la finestra per tornare al Main Menu (Menu principale) di Dell Diagnostics.
- 11. Chiudere la finestra del Main Menu (Menu principale) per uscire dal programma Dell Diagnostics e riavviare il sistema.
- <span id="page-51-0"></span>12. Rimuovere il supporto *Drivers and Utilities* dall'unità ottica.

### **Main Menu (Menu principale) di Dell Diagnostics**

Dopo il caricamento del programma Dell Diagnostics, vengono visualizzati i seguenti menu:

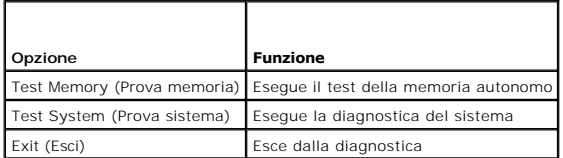

Premere <Tab> per selezionare il test che si desidera eseguire, quindi premere <Invio>.

**N.B.** Si consiglia di selezionare **Test System** (Prova sistema) per eseguire un test completo del computer. La selezione di **Test Memory** (Prova memoria)<br>avvia il test della memoria estesa che può richiedere fino a trenta tasto per tornare al menu precedente.

Dopo aver selezionato **Test System** (Prova sistema), viene visualizzato il seguente menu:

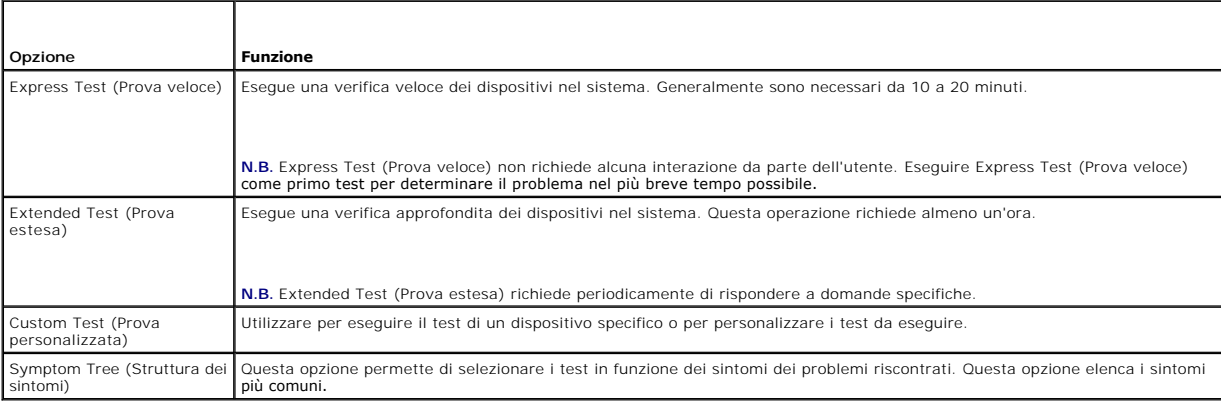

**N.B.** Si consiglia di selezionare **Extended Test** (Prova estesa) per eseguire un controllo approfondito dei dispositivi nel computer.

Se si riscontra un problema durante una verifica, viene visualizzato un messaggio che visualizza il codice di errore e la descrizione del problema. Annotare il [codice di errore e la descrizione del problema, e seguire le istruzioni visualizzate. Se non è possibile risolvere il problema, contattare la Dell \(consultare](file:///C:/data/systems/Vos410/it/sm/html/contact.htm#wp1180621) Come contattare la Dell).

**N.B.** Quando si contatta il supporto della Dell, assicurarsi di avere a disposizione il Service Tag. Il Service Tag del computer si trova nella parte superiore<br>di ciascuna schermata di test.

Le seguenti schede forniscono ulteriori informazioni per i test eseguiti con l'opzione Custom Test (Prova personalizzata) o Symptom Tree (Struttura dei sintomi):

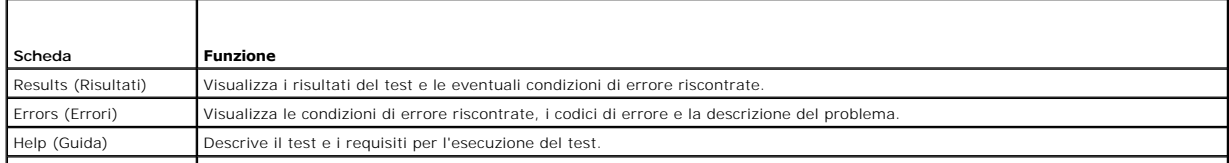

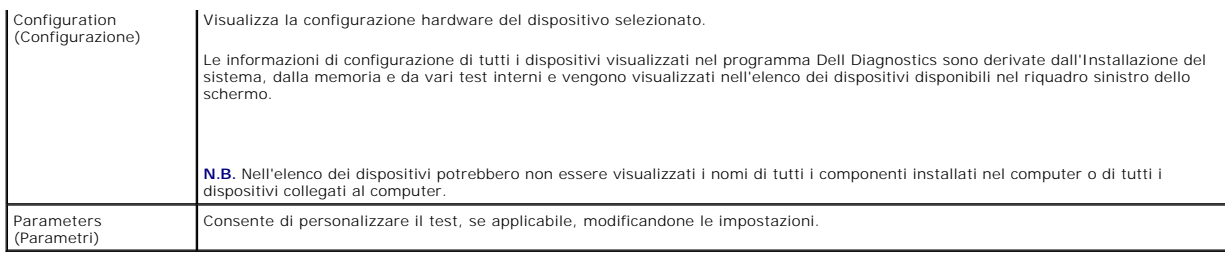

## <span id="page-52-0"></span>**Soluzione dei problemi**

Per risolvere i problemi del computer, seguire questi suggerimenti.

- l Se prima che si verificasse il problema è stato aggiunto o rimosso un componente, verificare le procedure di installazione e assicurarsi che il componente sia stato installato correttamente.
- l Se un dispositivo non funziona, assicurarsi che sia collegato correttamente.
- l Se viene visualizzato un messaggio di errore, trascriverlo con precisione. Questo messaggio potrebbe fornire informazioni determinanti per la diagnosi e la risoluzione del problema da parte del personale del supporto.
- l Se si verifica un errore all'interno di un programma, consultare la documentazione di tale programma.

**N.B.** Le procedure illustrate in questo documento sono elaborate per la visualizzazione predefinita di Windows e, pertanto, potrebbero non<br>corrispondere se il computer Dell™ è stato configurato per la visualizzazione Win

### **Problemi relativi alla batteria**

ATTENZIONE: se la batteria non viene installata correttamente, potrebbe esplodere. Sostituire la batteria solo con una dello stesso tipo o di tipo<br>equivalente consigliato dal costruttore. Smaltire le batterie usate secondo

**A ATTENZIONE: Prima di iniziare le procedure descritte in questa sezione, consultare le istruzioni di sicurezza spedite assieme al computer.** 

**Sostituire la batteria — Se dopo aver acceso il computer è necessario ripristinare ripetutamente le informazioni relative alla data e all'ora, o se all'avvio viene<br>visualizzata una data o un'ora non corretta, sostituire l** correttamente, contattare la Dell (consultare [Come contattare la Dell](file:///C:/data/systems/Vos410/it/sm/html/contact.htm#wp1180621)).

# **Problemi relativi alle unità**

**A** ATTENZIONE: Prima di iniziare le procedure descritte in questa sezione, consultare le istruzioni di sicurezza spedite assieme al computer.

#### **Accertarsi che Microsoft® Windows® riconosca l'unità —**

*Windows XP*:

l Fare clic su **Start** e su **Risorse del computer**.

#### *Windows Vista™*

l Fare clic sul pulsante Start di Windows Vista<sup>49</sup> e su **Computer** 

Se l'unità non è presente nell'elenco, eseguire una scansione completa con il software antivirus per ricercare e rimuovere gli eventuali virus. Qualche volta i virus impediscono a Windows di riconoscere l'unità.

#### **Eseguire il test dell'unità —**

- l Inserire un altro disco per eliminare la possibilità che l'unità originale sia difettosa.
- l Inserire un disco floppy avviabile e riavviare il sistema.

**Pulire l'unità o il disco —** Per ulteriori informazioni, consultare la *Guida alla tecnologia Dell*.

**Controllare i collegamenti dei cavi**

**[Eseguire Hardware Troubleshooter \(Risoluzione dei problemi relativi all'hardware\)](#page-49-1) —** Consultare Hardware Troubleshooter (Risoluzione dei problemi relativi all'hardware).

**Eseguire Dell Diagnostics —** Consultare [Dell Diagnostics.](#page-49-0)

### **Problemi relativi all'unità ottica**

**N.B.** La vibrazione dell'unità ottica ad alta velocità è normale e può causare rumori, che non indicano la presenza di un difetto nell'unità o nel supporto.

**A.B.** A causa delle differenze tra i Paesi e dei diversi formati di file usati in tutto il mondo, non tutti i DVD funzionano in qualsiasi unità DVD.

#### **Regolare il Volume Control (Controllo volume) di Windows —**

- Fare clic sull'icona raffigurante un altoparlante nell'angolo inferiore destro dello schermo.
- 1 Accertarsi che il volume sia regolato su un livello udibile facendo clic sulla barra di scorrimento e trascinandolo verso l'alto.<br>1 Accertarsi che la riproduzione dell'audio non sia disattivata facendo clic su tutte
- 

**Controllare gli altoparlanti e il subwoofer – Consultare [Problemi relativi all'audio e agli altoparlanti.](#page-59-0)** 

### **Problemi di scrittura su un'unità ottica**

**Chiudere altri programmi —** È necessario che l'unità ottica riceva un flusso di dati costante durante il processo di scrittura. Se il flusso si interrompe, si verifica un errore. Provare a chiudere tutti i programmi prima di scrivere sull'unità ottica.

**Disattivare la modalità di standby in Windows prima di eseguire l'operazione di scrittura su disco. — Per informazioni sulle modalità di gestione del<br>risparmio di energia, consultare la** *Guida alla tecnologia Dell* **o cerc** 

#### **Problemi relativi al disco rigido**

#### **Eseguire Check Disk (Controllo disco) —**

*Windows XP*:

- 1. Fare clic su **Start** e su **Risorse del computer**. 2. Fare clic con il pulsante destro del mouse su **Disco locale (C:)**.
- 3. Fare clic su **Proprietà**® **Strumenti**® **Esegui ScanDisk**.
- 4. Fare clic su **Cerca i settori danneggiati e tenta il ripristino, quindi su Start**.

*Windows Vista*:

- 
- 1. Pare clic su **Start W** quindi su **Computer.**<br>2. PFare clic con il pulsante destro del mouse su **Local Disk C:** (Disco locale (C:)).
- 3. Fare clic su **Properties**® (Proprietà)**Tools** (Strumenti)® **Check Now** (Esegui ScanDisk).

Può essere visualizzata la finestra User Account Control (Controllo account utente). Se si è un amministratore del computer, fare clic su Continue<br>(Continua) in caso contrario, contattare l'amministratore per continuare l'

4. Seguire le istruzioni visualizzate.

### **Messaggi di errore**

**ATTENZIONE: Prima di iniziare le procedure descritte in questa sezione, consultare le istruzioni di sicurezza spedite assieme al computer.** 

Se il messaggio di errore non è incluso nell'elenco riportato di seguito, consultare la documentazione del sistema operativo o del programma in esecuzione al momento della visualizzazione del messaggio.

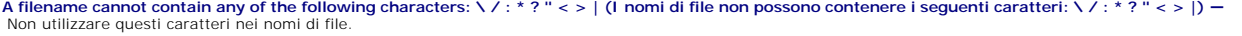

**A required .DLL file was not found (Impossibile trovare un file .DLL necessario) —** Non è possibile trovare un file indispensabile per il programma che si sta

tentando di aprire. Per rimuovere e reinstallare il programma, seguire la procedura descritta:

*Windows XP*:

- 1. Fare clic su **Start→ Pannello di controllo→ Installazione applicazioni→ <b>Programmi e funzionalità**.<br>2. Selezionare il programma che si desidera rimuovere.
- 2. Selezionare il programma che si desidera rimuovere. 3. Fare clic su **Disinstalla**.
- 4. Per istruzioni sull'installazione, consultare la documentazione fornita con il programma.

*Windows Vista*:

- 1. Fare clic su Start <sup>₹</sup>→ Control Panel (Pannello di controllo)→ Programs (Programmi)→Programs and Features (Programmi e funzionalità).
- Selezionare il programma che si desidera rimuovere.
- 3. Fare clic su **Uninstall** (Disinstalla). Per istruzioni sull'installazione, consultare la documentazione fornita con il programma.

*drive letter***:\ is not accessible. The device is not ready (Impossibile accedere a lettera unità x:\. Dispositivo non pronta) —** L'unità non è in grado di leggere il disco. Inserire un altro disco e riprovare.

**Insert bootable media (Inserire supporto avviabile) — Inserire un disco floppy, un CD o un DVD avviabile.** 

**Non-system disk error (Errore del disco non di sistema) —** Rimuovere il disco floppy dall'unità disco floppy e riavviare il sistema.

Not enough memory or resources. Close some programs and try again (Memoria o risorse insufficienti per completare l'operazione. Chiudere una o più<br>applicazioni e riprovare). — Chiudere tutte le finestre e aprire il program

Operating system not found (Impossibile trovare il sistema operativo) - Contattare la Dell (consultare [Come contattare la Dell](file:///C:/data/systems/Vos410/it/sm/html/contact.htm#wp1180621)).

### **Problemi relativi ai dispositivi IEEE 1394**

**ATTENZIONE: Prima di iniziare le procedure descritte in questa sezione, consultare le istruzioni di sicurezza spedite assieme al computer.** 

**N.B.** Il computer supporta soltanto lo standard IEEE 1394a.

**Accertarsi che il cavo per il dispositivo IEEE 1394 sia correttamente inserito nel dispositivo e nel connettore sul computer** Accertarsi che il dispositivo IEEE 1394 sia abilitato nell'Installazione del sistema. - Consultare [Accesso all'Installazione del sistema](file:///C:/data/systems/Vos410/it/sm/html/syssetup.htm#wp1181345)

**Accertarsi che il dispositivo IEEE 1394 sia riconosciuto da Windows —**

*Windows XP*:

1. Fare clic su **Start** e su **Pannello di controllo**.

2. In **Scegliere una categoria**, fare clic su **Prestazioni e manutenzione**® **Sistema**® **Proprietà sistema** ® **Hardware**® **Gestione periferiche**.

*Windows Vista*:

1. Fare clic su **Start** ® **Control Panel** (Pannello di controllo)®**Hardware and Sound** (Hardware e suoni). 2. Fare clic su **Device Manager** (Gestione dispositivi).

Se il dispositivo IEEE 1394 è elencato, Windows lo riconosce.

Per problemi relativi a dispositivi IEEE 1394 Dell - Contattare la Dell (consultare [Come contattare la Dell](file:///C:/data/systems/Vos410/it/sm/html/contact.htm#wp1180621)).

<span id="page-54-0"></span>**In caso di problemi relativi a un dispositivo IEEE 1394 non fornito da Dell —** Contattare il costruttore del dispositivo IEEE 1394.

### **Problemi relativi alla tastiera**

**A ATTENZIONE: Prima di iniziare le procedure descritte in questa sezione, consultare le istruzioni di sicurezza spedite assieme al computer.** 

#### **Controllare il cavo della tastiera —**

- 
- ı Accertarsi che il cavo della tastiera sia collegato saldamente al computer.<br>1 Arrestare il sistema (consultare <u>[Interventi preliminari sul computer](file:///C:/data/systems/Vos410/it/sm/html/work.htm#wp1180052)</u>), ricollegare il cavo della tastiera come illustrato nel diagramma di i
- fornito con il computer, quindi riavviare il sistema. l Accertarsi che il cavo non sia danneggiato o deteriorato, e controllare che i connettori dei cavi non presentino piedini piegati o rotti. Raddrizzare gli eventuali piedini piegati. l Rimuovere gli eventuali cavi prolunga e collegare la tastiera direttamente al computer.
- 

**Esaminare la tastiera —** Collegare una tastiera funzionante al computer e verificarne il funzionamento.

[Eseguire Hardware Troubleshooter \(Risoluzione dei problemi relativi all'hardware\)](#page-49-1) — Consultare Hardware Troubleshooter (Risoluzio relativi all'hardware).

### **Blocchi e problemi relativi al software**

**A ATTENZIONE: Prima di iniziare le procedure descritte in questa sezione, consultare le istruzioni di sicurezza spedite assieme al computer.** 

#### **Il computer non si avvia**

**Controllare gli indicatori della diagnostica —** Consultare [Indicatore di alimentazione.](#page-47-2)

**Accertarsi che il cavo di alimentazione sia collegato saldamente al computer e alla presa elettrica**

#### **Il computer smette di riispondere**

**AVVISO:** È possibile perdere dati se non si effettua l'arresto del sistema operativo.

**Spegnere il computer —** Se il computer non risponde alla pressione di un tasto o al movimento del mouse, tenere premuto il pulsante di alimentazione per almeno 8-10 secondi fino a quando il computer si spegne; quindi riavviare il sistema.

#### **Un programma smette di rispondere**

#### **Chiudere il programma —**

- 1. Premere contemporaneamente <Ctrl><Maiusc><Esc> per accedere a Task Manager (Gestione attività).<br>2. Selezionare la scheda **Annlications** (Annlicazioni).
- 2. Selezionare la scheda **Applications** (Applicazioni). 3. Fare clic sul programma che non risponde più.
- 4. Fare clic su **End Task** (Termina operazione).

#### **Un programma si interrompe ripetutamente**

**A.B.** La maggior parte dei programmi dispone delle istruzioni di installazione nella relativa documentazione o in un disco floppy, un CD o un DVD.

**Controllare la documentazione fornita con il software —** Se necessario, disinstallare, quindi reinstallare il programma.

#### **Un programma è stato progettato per una versione precedente del sistema operativo Windows**

#### **Eseguire Program Compatibility Wizard (Verifica guidata compatibilità programmi) —**

#### *Windows XP*:

Verifica guidata compatibilità programmi consente di configurare un programma in modo che venga eseguito in un ambiente con un sistema operativo diverso da XP.

- 1. Fare clic su **Start→ Tutti i programmi→ Accessori→ <b>Verifica guidata compatibilità programmi→ A**vant**i**.<br>2. Seguire le istruzioni visualizzate.
- 

#### *Windows Vista*:

Program Compatibility Wizard (Verifica guidata compatibilità programmi) consente di configurare un programma in modo che venga eseguito in un ambiente con un sistema operativo diverso da Windows Vista.

- 1. Fare clic su Start<sup>(?)</sup> → Control Panel (Pannello di controllo)→ Programs (Programmi)→ Use an older program with this version of Windows (Usa un
- programma precedente con questa versione di Windows). 2. Nella schermata iniziale, fare clic su **Next** (Avanti).
- 3. Seguire le istruzioni visualizzate.

#### **Viene visualizzata una schermata blu**

**Spegnere il computer —** Se il computer non risponde alla pressione di un tasto o al movimento del mouse, tenere premuto il pulsante di alimentazione per almeno 8-10 secondi fino a quando il computer si spegne; quindi riavviare il sistema.

#### **Altri problemi relativi al software**

**Controllare la documentazione fornita con il software o rivolgersi al produttore del software per informazioni sulla risoluzione dei problemi —**

- l Accertarsi che il programma sia compatibile con il sistema operativo installato nel computer.
- l Accertarsi che il computer soddisfi i requisiti hardware minimi necessari per eseguire il software. Per informazioni, consultare la documentazione fornita con il software.
- l Accertarsi di avere installato e configurato correttamente il programma. l Verificare che i driver di dispositivo non siano in conflitto con il programma.
- l Se necessario, disinstallare, quindi reinstallare il programma.

#### **Eseguire immediatamente il backup dei file**

**Utilizzare un programma antivirus per controllare il disco rigido, i dischi floppy, i CD o i DVD.**

**Salvare e chiudere eventuali file o programmi aperti e arrestare il sistema tramite il menu Start.**

#### **Problemi relativi alla memoria**

**A** ATTENZIONE: Prima di iniziare le procedure descritte in questa sezione, consultare le istruzioni di sicurezza spedite assieme al computer.

#### **Se si riceve un messaggio di memoria insufficiente —**

- ı Salvare e chiudere eventuali file aperti e uscire da eventuali programmi in esecuzione non utilizzati per cercare di risolvere il problema.<br>I Per informazioni sui requisiti minimi di memoria, consultare la documentazione
- (consultare <u>Sostituzione o aggiunta di un modulo di memoria</u>).<br>ι Riposizionare nuovamente i moduli di memoria per garantire che il computer comunichi correttamente con la memoria.<br>ι Eseguire il programma Dell Diagnosti
- 

#### **Se si verificano altri problemi relativi alla memoria —**

- 1 Ricollocare i moduli di memoria (consultare [Sostituzione o aggiunta di un modulo di memoria\)](file:///C:/data/systems/Vos410/it/sm/html/memory.htm#wp1190251) per garantire che il computer comunichi correttamente con
- la memoria. l Accertarsi di attenersi alle seguenti istruzioni per l'installazione della memoria.
- i Accertarsi che la memoria che si sta utilizzando sia supportata dal computer. Per maggiori informazioni sul tipo di memoria supportata dal computer,<br>consultare <u>[Memoria](file:///C:/data/systems/Vos410/it/sm/html/memory.htm#wp1190361)</u>.
- 1 Eseguire il programma Dell Diagnostics (consultare [Dell Diagnostics\)](#page-49-0).

## **Problemi relativi al mouse**

A ATTENZIONE: Prima di iniziare le procedure descritte in questa sezione, consultare le istruzioni di sicurezza spedite assieme al computer.

#### **Controllare il cavo del mouse —**

- l Accertarsi che il cavo non sia danneggiato o deteriorato e controllare che i connettori dei cavi non presentino piedini piegati o rotti. Raddrizzare gli
- eventuali piedini piegati. l Rimuovere gli eventuali cavi prolunga e collegare il mouse direttamente al computer.
- l Verificare che il cavo del mouse sia collegato come illustrato nel diagramma di installazione fornito con il computer.
- 
- 1. Premere contemporaneamente <Ctrl><Esc> per visualizzare il menu **Start**. 2. Premere <u>, utilizzare i tasti freccia SU e freccia GIÙ per evidenziare **Shut down** (Arresta il sistema) o **Turn Off** (Spegni), quindi premere <Invio>.
- 3. Dopo lo spegnimento del computer, ricollegare il cavo del mouse come mostrato nel diagramma di installazione<br>4. Accendere il computer 4. Accendere il computer.
- 

**Esaminare il mouse —** Collegare un mouse funzionante al computer e verificarne il funzionamento.

#### **Controllare le impostazioni del mouse —**

*Windows XP*:

- 1. Fare clic su Start→ Pannello di controllo→ Mouse
- 2. Regolare le impostazioni nel modo desiderato.

*Windows Vista*:

1. Fare clic su **Start <sup>©</sup> → Control Panel** (Pannello di controllo)→ **Hardware and Sound** (Hardware e suoni)→ Mouse.<br>2. Regolare le impostazioni nel modo desiderato. Regolare le impostazioni nel modo desiderato.

**Reinstallare il driver del mouse —** Consultare "Driver per unità supporto" nella Guida alla tecnologia Dell™.

[Eseguire Hardware Troubleshooter \(Risoluzione dei problemi relativi all'hardware\)](#page-49-1) - Consultare Hardware Troubleshooter (Risoluzione dei problemi relativi all'hardware).

### **Problemi relativi alla rete**

**A** ATTENZIONE: Prima di iniziare le procedure descritte in questa sezione, consultare le istruzioni di sicurezza spedite assieme al computer.

Controllare il connettore del cavo di rete - Accertarsi che il cavo di rete sia collegato saldamente al connettore di rete sul retro del computer e allo spinotto di rete.

**Controllare gli indicatori di rete sul retro del computer —** Se l'indicatore di integrità del collegamento (consultare "Informazioni sul Computer" nella *Guida all'installazione e alla consultazione rapida*) è spento, non vi è alcuna comunicazione di rete. Ricollocare il cavo di rete.

#### **Riavviare il sistema e accedere nuovamente alla rete**

**Verificare le impostazioni di rete —** Rivolgersi all'amministratore della rete o al responsabile della configurazione della rete per verificare che le impostazioni di rete siano corrette e che la rete funzioni.

**[Eseguire Hardware Troubleshooter \(Risoluzione dei problemi relativi all'hardware\)](#page-49-1) —** Consultare Hardware Troubleshooter (Risoluzione dei problemi relativi all'hardware).

### **Problemi relativi all'alimentazione**

**ATTENZIONE: Prima di iniziare le procedure descritte in questa sezione, consultare le istruzioni di sicurezza spedite assieme al computer.** 

**Se l'indicatore di alimentazione è blu e il computer non risponde —** Consultare [Indicatore di alimentazione](#page-47-2).

**Se l'indicatore di alimentazione è blu intermittente —** Il computer è in modalità di standby. Premere un tasto sulla tastiera, spostare il mouse o premere il<br>pulsante di alimentazione per ripristinare il normale funzionam

#### **Se l'indicatore di alimentazione è spento —** Il computer è spento o non è alimentato.

- l Collegare nuovamente il cavo di alimentazione al connettore di alimentazione sul retro del computer e alla presa elettrica.
- ı ∨erificare che il computer si accenda correttamente anche senza le ciabatte, i cavi prolunga e altri dispositivi di protezione elettrica.<br>I ∨erificare che le ciabatte utilizzate siano collegate a una presa elettrica e s
- 
- ı ⊂ollegare alla presa elettrica un altro apparecchio, ad esempio una lampada, per verificare il corretto funzionamento della presa.<br>I Accertarsi che il cavo di alimentazione principale e quello del pannello anteriore sia

#### [Componenti della scheda di sistema\)](file:///C:/data/systems/Vos410/it/sm/html/work.htm#wp1182852).

Se l'indicatore di alimentazione è giallo intermittente, codice bip 3 - Il computer riceve alimentazione, ma potrebbe esistere un guasto alla scheda di sistema.

- l Verificare che il selettore di tensione sia impostato in modo corretto per l'alimentazione c.a. disponibile localmente (se disponibile).
- 1 Accertarsi che tutti i componenti e i cavi siano installati e collegati saldamente alla scheda di sistema (consultare [Componenti della scheda di sistema](file:///C:/data/systems/Vos410/it/sm/html/work.htm#wp1182852))

#### **Se la luce del pulsante di accensione è ambrato fisso —** È possibile che un dispositivo non funzioni o non sia stato installato correttamente.

- l Accertarsi che il cavo di alimentazione del processore sia collegato saldamente al connettore di alimentazione della scheda di sistema (POWER2)
- (consultare [Componenti della scheda di sistema\)](file:///C:/data/systems/Vos410/it/sm/html/work.htm#wp1182852).
- i Aimuovere e reinstallare tutti i moduli di memoria (consultare <u>[Sostituzione o aggiunta di un modulo di memoria](file:///C:/data/systems/Vos410/it/sm/html/memory.htm#wp1190251)</u>).<br>I Aimuovere e reinstallare eventuali schede di espansione, incluse quelle grafiche (consultare <u>Schede PC</u>

**Eliminare le interferenze —** Alcune possibili cause di interferenza sono:

- l cavi prolunga per alimentazione, tastiera e mouse
- l Troppi dispositivi collegati alla stessa ciabatta l Più ciabatte collegate alla stessa presa elettrica
- 

#### **Problemi relativi alla stampante**

**A** ATTENZIONE: Prima di iniziare le procedure descritte in questa sezione, consultare le istruzioni di sicurezza spedite assieme al computer.

**N.B.** Se si hanno problemi con la stampante, contattare il costruttore della stampante per richiedere supporto tecnico.

Consultare la documentazione fornita con la stampante - Consultare la documentazione fornita con la stampante per informazioni sulla configurazione e sulla risoluzione dei problemi.

#### **Verificare che la stampante sia accesa**

**Controllare i collegamenti dei cavi della stampante —**

- l Per informazioni sul collegamento dei cavi, consultare la documentazione fornita con la stampante.
- l Accertarsi che i cavi della stampante siano collegati saldamente alla stampante e al computer.

**Esaminare la presa elettrica —** Collegare alla presa elettrica un altro apparecchio, ad esempio una lampada, per verificare il corretto funzionamento della presa.

#### **Accertarsi che Windows riconosca la stampante —**

*Windows XP:*

- 1. Fare clic su Start→ Pannello di controllo→ Stampanti e altro hardware→ Visualizza le stampanti o le stampanti fax installate.<br>2. Se la stampante è presente nell'elenco, fare clic con il pulsante destro del mouse sull'i
- 
- 3. Fare clic su **Proprietà**® **Porte**. Per una stampante parallela, accertarsi che l'opzione **Invia stampa alle seguenti porte:** sia impostata su **LPT1 (Porta stampante)**. In caso di stampanti USB, accertarsi che l'opzione **Invia stampa alle seguenti porte:** sia impostata su **USB**.

*Windows Vista*:

- 1. Fare clic su Start <sup>●</sup> → Control Panel (Pannello di controllo)→ Hardware and Sound (Hardware e suoni)→ Printer (Stampante).
- 2. Se la stampante è presente nell'elenco, fare clic con il pulsante destro del mouse sull'icona della stampante. 3. Fare clic su **Properties** (Proprietà) e su **Ports** (Porte).
- 
- 4. Regolare le impostazioni nel modo desiderato.

**Reinstallare il driver della stampante —** Consultare la documentazione della stampante per informazioni sulla reinstallazione del driver della stampante.

## **Problemi relativi allo scanner**

**A** ATTENZIONE: Prima di iniziare le procedure descritte in questa sezione, consultare le istruzioni di sicurezza spedite assieme al computer.

**N.B.** Se si hanno problemi con lo scanner, contattare il costruttore dello scanner per richiedere supporto tecnico.

Consultare la documentazione fornita con lo scanner - Per informazioni sull'installazione e sulla risoluzione dei problemi, consultare la documentazione fornita con la stampante.

**Sbloccare lo scanner —** Se lo scanner è munito di una linguetta o di un pulsante di blocco, accertarsi che sia nella posizione di sblocco.

#### **Riavviare il sistema e riprovare a utilizzare lo scanner**

**Controllare i collegamenti dei cavi —**

l Consultare la documentazione fornita con lo scanner per informazioni sul collegamento dei cavi. l Accertarsi che i cavi dello scanner siano collegati saldamente allo scanner e al computer.

**Verificare che lo scanner sia riconosciuto da Microsoft Windows —**

*Windows XP:*

- 1. Fare clic su Start→ Pannello di controllo→ Stampanti e altro hardware→ Scanner e fotocamere digitali.
- 2. Se lo scanner è elencato, Windows lo riconosce.

*Windows Vista*:

- 1. Fare clic su Start <sup>●</sup> → Control Panel (Pannello di controllo)→ Hardware and Sound (Hardware e suoni)→ Scanners and Cameras (Scanner e
- fotocamere digitali). 2. Se lo scanner è elencato, Windows lo riconosce.

<span id="page-59-0"></span>**Reinstallare il driver dello scanner —** Per istruzioni, consultare la documentazione fornita con lo scanner.

### **Problemi relativi all'audio e agli altoparlanti**

**A ATTENZIONE: Prima di iniziare le procedure descritte in questa sezione, consultare le istruzioni di sicurezza spedite assieme al computer.** 

# **Assenza di audio dagli altoparlanti**

**N.B.** Il controllo volume di alcuni lettori MP3 e di altri supporti predomina sulle impostazioni di Windows. Verificare sempre che il volume del lettore non<br>sia stato abbassato o spento.

**Controllare i collegamenti dei cavi degli altoparlanti —** Accertarsi che gli altoparlanti siano collegati correttamente come illustrato nel diagramma di<br>installazione fornito con gli altoparlanti. Se si dispone di una sch

**Verificare che il subwoofer e gli altoparlanti siano accesi —** Consultare il diagramma di installazione fornito con gli altoparlanti. Se gli altoparlanti<br>dispongono del controllo volume, regolare il volume, i bassi o gli

**Regolare il Volume Control (Controllo volume) di Windows —** Fare clic o doppio clic sull'icona raffigurante un altoparlante nell'angolo inferiore destro dello<br>schermo. Accertarsi che il volume sia regolato su un livello u

**Scollegare le cuffie dal relativo connettore —** Se le cuffie sono collegate al relativo connettore sul pannello anteriore del computer, l'audio proveniente dagli altoparlanti viene disattivato automaticamente.

**Esaminare la presa elettrica —** Collegare alla presa elettrica un altro apparecchio, ad esempio una lampada, per verificare il corretto funzionamento della presa.

**Eliminare possibili interferenze —** Spegnere ventilatori, lampade a fluorescenza o alogene situate in prossimità e verificare che non causino interferenze.

#### **Eseguire la diagnostica degli altoparlanti**

**Reinstallare il driver audio —** Consultare "Driver per unità supporto" nella Guida alla tecnologia Dell™.

**[Eseguire Hardware Troubleshooter \(Risoluzione dei problemi relativi all'hardware\)](#page-49-1) —** Consultare Hardware Troubleshooter (Risoluzione dei problemi relativi all'hardware).

#### **Assenza di audio dalle cuffie**

Controllare i collegamenti dei cavi della cuffia - Accertarsi che il cavo delle cuffie sia inserito saldamente al connettore delle cuffie (consultare Vista interna del computer).

**Regolare il Volume Control (Controllo volume) di Windows —** Fare clic o doppio clic sull'icona raffigurante un altoparlante nell'angolo inferiore destro dello<br>schermo. Accertarsi che il volume sia regolato su un livello u

## **Problemi relativi al video e del monitor**

**A ATTENZIONE: Prima di iniziare le procedure descritte in questa sezione, consultare le istruzioni di sicurezza spedite assieme al computer.** 

**AVVISO:** Se il computer viene fornito con una scheda grafica PCI installata, non è necessario rimuovere la scheda quando si installano schede grafiche O aggiuntive; la scheda si rivela invece necessaria nelle procedure di risoluzione dei problemi. Quando si rimuove la scheda, riporta in un luogo sicuro. Per<br>informazioni sulla scheda grafica, visitare **support.dell.com**.

#### **Lo schermo non visualizza alcuna immagine**

**A.B.** Per le procedure di risoluzione dei problemi, consultare la documentazione del monitor.

#### **La schermata è difficile da leggere**

#### **Controllare i collegamenti dei cavi del monitor —**

- l Accertarsi che il cavo del monitor sia collegato alla scheda grafica corretta (per le configurazioni con doppia scheda grafica).
- 1 Se si utilizza l'adattatore da DVI a VGA opzionale, accertarsi che l'adattatore sia collegato correttamente alla scheda grafica e al monitor.<br>1 Accertarsi che il cavo del monitor sia collegato come illustrato nel dia
- 
- 
- l Controllare se i piedini del connettore sono piegati o spezzati. È normale che nei connettori del cavo del monitor manchino alcuni piedini.

#### **Controllare l'indicatore di alimentazione del monitor —**

- l Se l'indicatore di alimentazione è acceso o intermittente, il monitor è alimentato.
- 
- ı Se l'indicatore di alimentazione è spento, premere saldamente il pulsante per accertarsi che il monitor sia acceso.<br>ı Se l'indicatore di alimentazione è intermittente, premere un tasto sulla tastiera o spostare il m

**Esaminare la presa elettrica —** Collegare alla presa elettrica un altro apparecchio, ad esempio una lampada, per verificare il corretto funzionamento della presa.

**Controllare gli indicatori della diagnostica —** Consultare [Indicatore di alimentazione.](#page-47-2)

**Controllare le impostazioni del monitor —** Per istruzioni sulla regolazione del contrasto e della luminosità, sulla smagnetizzazione (demagnetizzazione) e sull'esecuzione del test automatico del monitor, consultare la documentazione fornita con il monitor.

**Allontanare il subwoofer dal monitor —** Se il sistema di altoparlanti include un subwoofer, accertarsi che quest'ultimo sia collocato ad almeno 60 cm dal monitor.

**Allontanare il monitor da fonti di alimentazione esterne —** Ventole, luci fluorescenti, lampade alogene e altri dispositivi elettrici posti in prossimità del monitor possono causare un aspetto *tremolante* dell'immagine visualizzata. Spegnere tali dispositivi per determinare se causano interferenze.

**Ruotare il monitor per eliminare il riflesso della luce solare e possibili interferenze**

**Regolare le impostazioni dello schermo di Windows —**

*Windows XP:*

- 1. Fare clic su **Start**® **Pannello di controllo**® **Aspetto e temi**.
- 2. Fare clic sull'area che si desidera modificare o fare clic sull'icona **Schermo**. 3. Provare diverse impostazioni per **Colori** e **Risoluzione dello schermo**.
- 

*Windows Vista*:

- 1. Fare clic su Start <sup>1</sup>→ Control Panel (Pannello di controllo)→ Hardware and Sound (Hardware e suoni)→ Personalization (Personalizzazione)→
- 
- **Display Settings** (Impostazioni schermo). 2. Regolare le impostazioni di **Resolution** (Risoluzione) e **Colors** (Colori), nel modo desiderato.

## **La qualità dell'immagine 3D è scarsa**

**Controllare il collegamento del cavo di alimentazione della scheda grafica — Accertarsi che il cavo di alimentazione per la/e scheda/e grafica/grafiche sia<br>collegato correttamente alla scheda.** 

Controllare le impostazioni del monitor - Per istruzioni sulla regolazione del contrasto e della luminosità, sulla smagnetizzazione (demagnetizzazione) e sull'esecuzione del test automatico del monitor, consultare la documentazione fornita con il monitor.

### **Se è leggibile solo parte dello schermo**

**Collegare un monitor esterno —**

- 1. Arrestare il sistema e collegare un monitor esterno al computer.
- 2. Accendere il computer e il monitor, poi regolare la luminosità e il contrasto del monitor.

[Se il monitor esterno funziona, è possibile che lo schermo del computer o il controller video sia difettoso. Contattare la Dell \(consultare](file:///C:/data/systems/Vos410/it/sm/html/contact.htm#wp1180621) Come contattare la Dell)

### <span id="page-61-0"></span>**Servizio Dell Technical Update**

Il servizio Dell Technical Update invia tramite posta elettronica avvisi proattivi sugli aggiornamenti software e hardware per il computer. Il servizio è gratuito e<br>può essere personalizzato per quanto riguarda i contenuti

Per iscriversi al servizio Dell Technical Update, visitare **support.dell.com/technicalupdate**.

# <span id="page-61-1"></span>**Utilità Dell Support**

L'utilità Dell Support è installata nel computer ed è disponibile dall'icona di Dell Support<sup>X</sup>, nella barra delle applicazioni o dal pulsante Start. Utilizzare questa utilità di supporto per informazioni sul supporto automatico, sugli aggiornamenti del software e sulle analisi dell'integrità del proprio ambiente informatico.

## **Accesso all'utilità Dell Support**

Accedere all'utilità Dell Support dall'icona di Dell Support, nella barra delle applicazioni o dal menu **Start**.

Se l'icona di Dell Support non viene visualizzata nella barra delle applicazioni:

1. Fare clic su Start→ All Programs (Tutti i programmi)→ Dell Support→ Dell Support Settings (Impostazioni di Dell Support).

2. Accertarsi che l'opzione **Show icon on the taskbar** (Mostra icona nella barra delle applicazioni) sia selezionata.

**N.B.** Se l'utilità Dell Support non è disponibile dal menu **Start**, visitare **support.dell.com** e scaricare il software.

L'utilità Dell Support è personalizzata in base al proprio ambiente informatico.

L'icona **X** nella barra delle applicazioni funziona in modo diverso a seconda che si faccia clic, doppio clic o clic con il pulsante destro del mouse sull'icona.

## **Selezione dell'icona di Dell Support tramite clic**

Fare clic o clic con il pulsante destro del mouse sull'icona **per eseguire le sequenti operazioni:** 

- l Verificare l'ambiente informatico
- l Visualizzare le impostazioni dell'utilità Dell Support.
- l Accedere al file della guida dell'utilità Dell Support.
- l Visualizzare le domande frequenti
- l Apprendere maggiori informazioni sull'utilità Dell Support.
- l Disattivare l'utilità Dell Support.

# **Selezione dell'icona di Dell Support tramite doppio clic**

Fare doppio clic sull'icona **Mo**per verificare manualmente l'ambiente informatico, visualizzare le domande frequenti, accedere al file della guida dell'utilità Dell<br>Support e visualizzare le impostazioni di Dell Support.

Per ulteriori informazioni sull'utilità Dell Support., fare clic sul punto interrogativo (**?**) nella parte superiore della schermata di **Dell™ Support**.

### <span id="page-63-2"></span> **Interventi preliminari sui componenti interni del computer Manuale di servizio di Dell™ Vostro™ 410**

- **[Strumenti consigliati](#page-63-0)**
- **O** Interventi preliminari
- [Vista interna del computer](#page-64-0)
- [Componenti della scheda di sistema](#page-64-1)
- **O** [Dopo gli interventi preliminari](#page-65-0)

Il presente documento illustra le procedure per la rimozione e l'installazione dei componenti nel computer. Salvo diversamente indicato, ciascuna procedura presuppone che:

- l Sia stata eseguita la procedura descritta in Interventi preliminari sui comp
- 1 Siano state lette le informazioni sulla sicurezza spedite assieme al computer
- l Quando si sostituisce un componente, sia stato già rimosso l'originale, se installato.

**A.B.** Il colore del sistema e di alcuni componenti potrebbe apparire diverso da quello mostrato in questo documento.

## <span id="page-63-0"></span>**Strumenti consigliati**

Le procedure in questo documento possono richiedere gli strumenti seguenti:

- l Cacciavite piccolo a lama piatta
- l Cacciavite a croce
- l Graffietto piccolo in plastica
- l Aggiornamento del BIOS flash (consultare il sito Web del Supporto della Dell all'indirizzo **support.dell.com**)

## <span id="page-63-1"></span>**Interventi preliminari sul computer**

Attenersi alle seguenti istruzioni di sicurezza per facilitare la protezione del computer da potenziali danni e per garantire la sicurezza personale.

- **A** ATTENZIONE: Prima di effettuare interventi sui componenti interni del computer, leggere le informazioni sulla sicurezza spedite assieme al **computer. Per ulteriori informazioni sulle protezioni ottimali, consultare la pagina iniziale della Regulatory Compliance (Conformità alle normative) all'indirizzo www.dell.com/regulatory\_compliance.** 
	- **AVVISO:** Le riparazioni del computer devono essere effettuate esclusivamente da tecnici autorizzati. Danni dovuti a manutenzione non autorizzata da Dell non sono coperti dalla garanzia.
- **AVVISO:** Per scollegare un cavo, tirare il connettore o la linguetta di estrazione apposita, non il cavo stesso. Alcuni cavi sono dotati di connettore con<br>linguette di blocco. Per scollegare questo tipo di cavo, premere s tenerlo allineato per evitare che i piedini si pieghino. Inoltre, prima di collegare un cavo, accertarsi che entrambi i connettori siano allineati e orientati correttamente.

**AVVISO:** Per evitare danni al computer, seguire la procedura descritta di seguito prima di effettuare interventi sui componenti interni del computer:

1. Verificare che la superficie di lavoro sia piana e pulita per evitare graffi al coperchio del computer.

2. Spegnere il computer (consultare Spegnimento del com

AVVISO: Per scollegare un cavo di rete, scollegare prima il cavo dal computer, quindi scollegare il cavo dal dispositivo di rete.

- 3. Scollegare dal computer eventuali cavi telefonici o di rete.
- 4. Scollegare il computer e tutti i dispositivi collegati dalle relative prese elettriche.
- 5. Tenere premuto il pulsante di alimentazione mentre il sistema è scollegato per mettere a terra la scheda di sistema.

**AVVISO:** Prima di toccare qualsiasi componente interno del computer, scaricare a terra l'elettricità statica dal corpo toccando una superficie metallica O non verniciata, ad esempio il retro del computer. Nel corso delle varie operazioni, toccare di tanto in tanto una superficie metallica non verniciata per<br>scaricare l'elettricità statica eventualmente accumulata che potrebb

#### <span id="page-63-3"></span>**Spegnimento del computer**

AVVISO: Per evitare la perdita di dati, salvare e chiudere tutti i file aperti e uscire da tutti i programmi in esecuzione prima di spegnere il computer.

- 1. Arrestare il sistema operativo.
- 2. Assicurarsi che il computer e tutti i dispositivi collegati siano spenti. Se il computer e i dispositivi collegati non si sono spenti automaticamente al termine<br>della procedura di arresto del sistema operativo, tenere p

# <span id="page-64-0"></span>**Vista interna del computer**

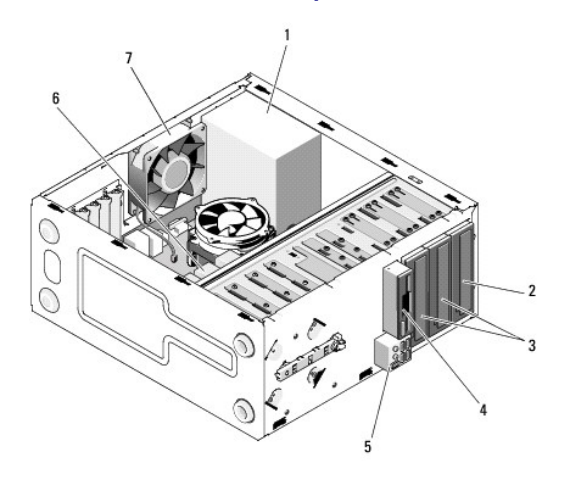

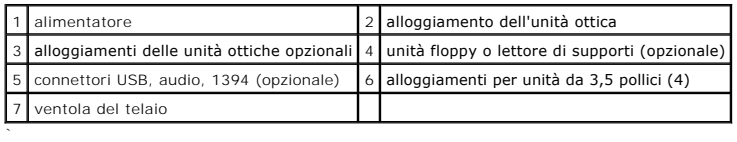

# <span id="page-64-1"></span>**Componenti della scheda di sistema**

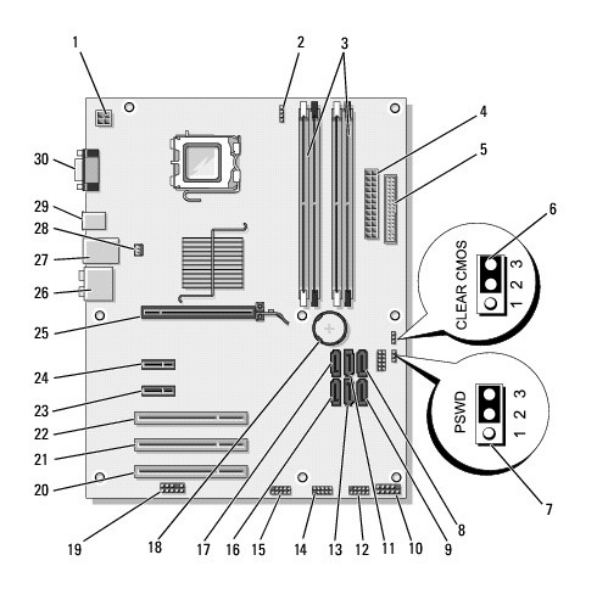

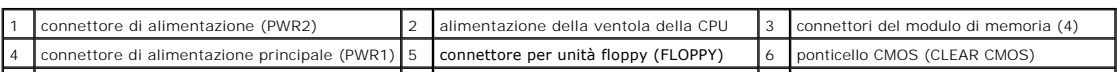

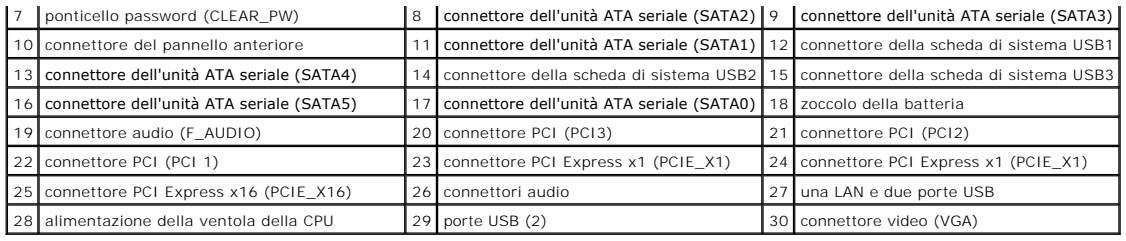

# <span id="page-65-0"></span>**Dopo gli interventi preliminari**

Una volta completate le procedure di sostituzione, prima di accendere il computer accertarsi di collegare dispositivi esterni, schede, cavi ecc.

- 1. Ricollocare il coperchio del computer. Consultare [Ricollocamento del coperchio del computer.](file:///C:/data/systems/Vos410/it/sm/html/cover.htm#wp1180718)
- 2. Collegare al computer tutti i cavi di rete o del telefono.
- AVVISO: Per collegare un cavo di rete, prima collegare il cavo nel dispositivo di rete, quindi collegarlo al computer.
- 3. Se necessario, mettere il computer in posizione perpendicolare.
- 4. Collegare il computer e tutti i dispositivi alle rispettive prese elettriche.
- **AVVISO:** Accertarsi che nessuna presa d'aria del sistema sia ostruita.
- 5. Accendere il computer.